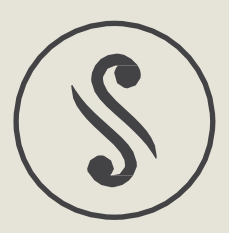

## Sonica アプリ・ガイドブック ver. 2.1

# 目次

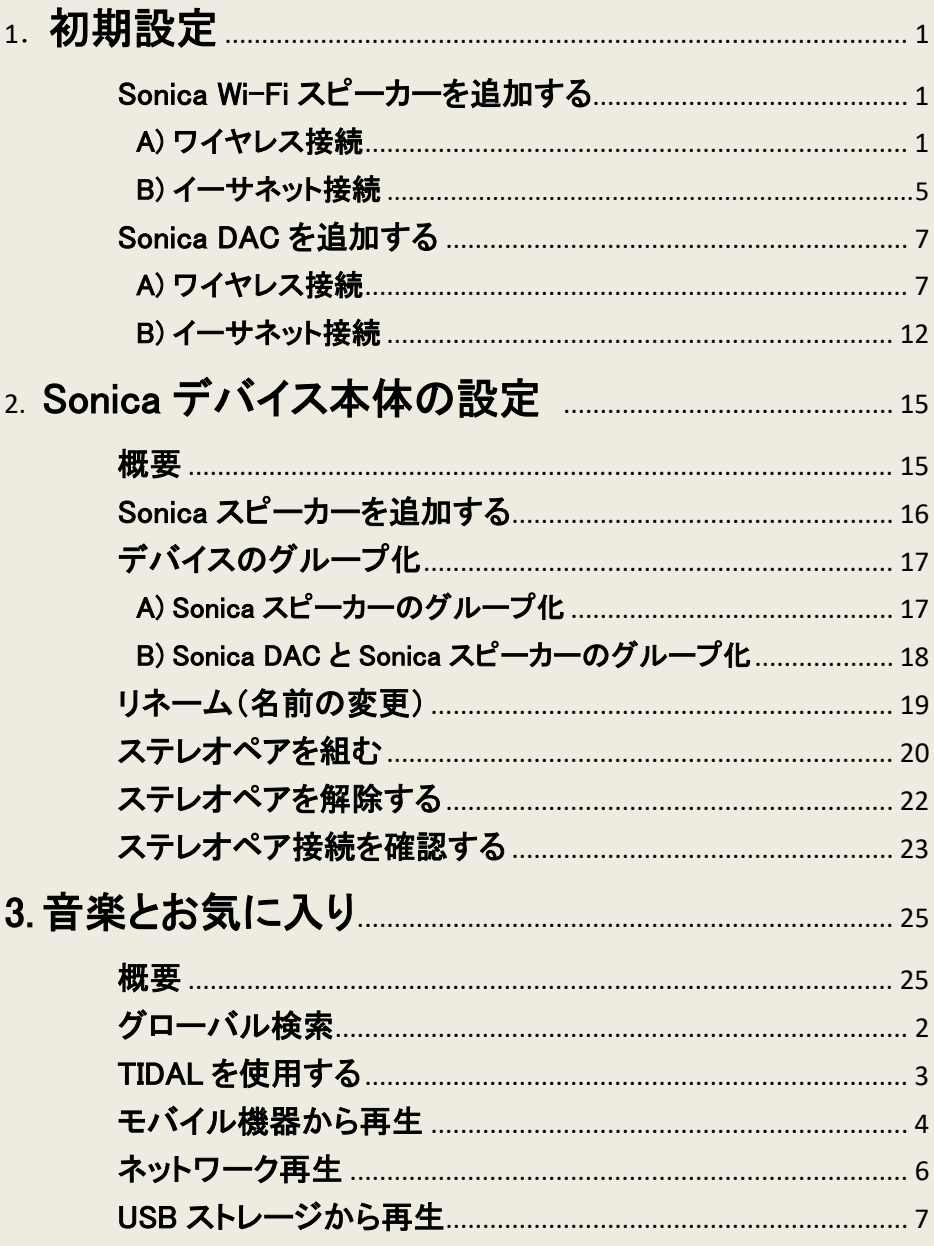

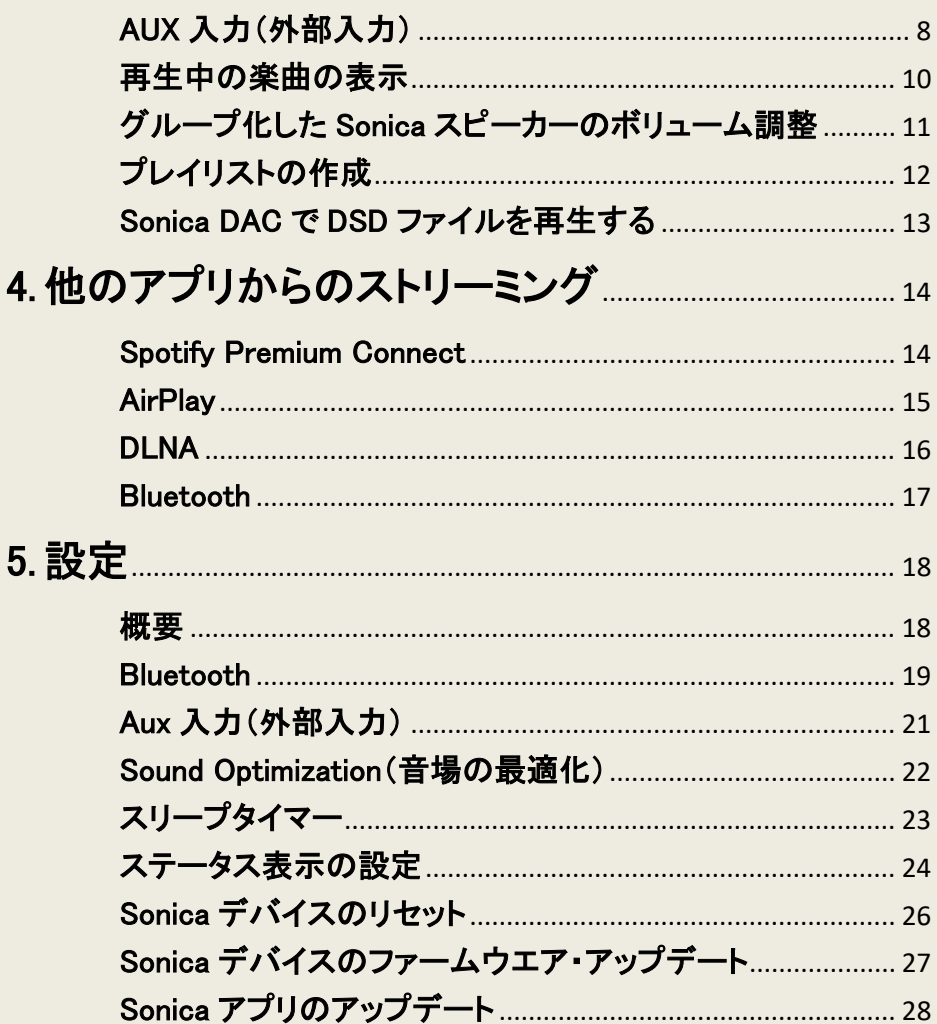

## <span id="page-3-0"></span>1.初期設定

#### <span id="page-3-1"></span>Sonica Wi-Fi スピーカーを追加する

- <span id="page-3-2"></span>A) ワイヤレス接続
	- 1) クイックスタートガイドに記載された設定を完了したら、モバイル機器の Sonica アプリを起動して,「Sonica を追加する」をタップしてください。
	- 2) リストから「Sonica スピーカーを追加」を選択します。

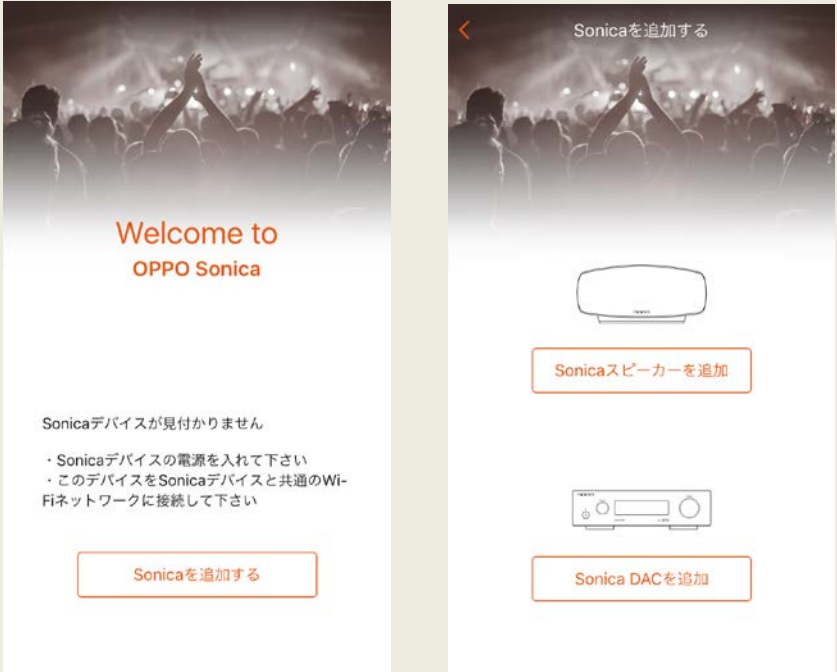

- 3) リストから「Wi-Fi 接続」を選択します。
- 4) Wi-Fi ネットワークのパスワードを入力し(パスワードが設定されてい る場合),画面右上の「OK」をタップします。

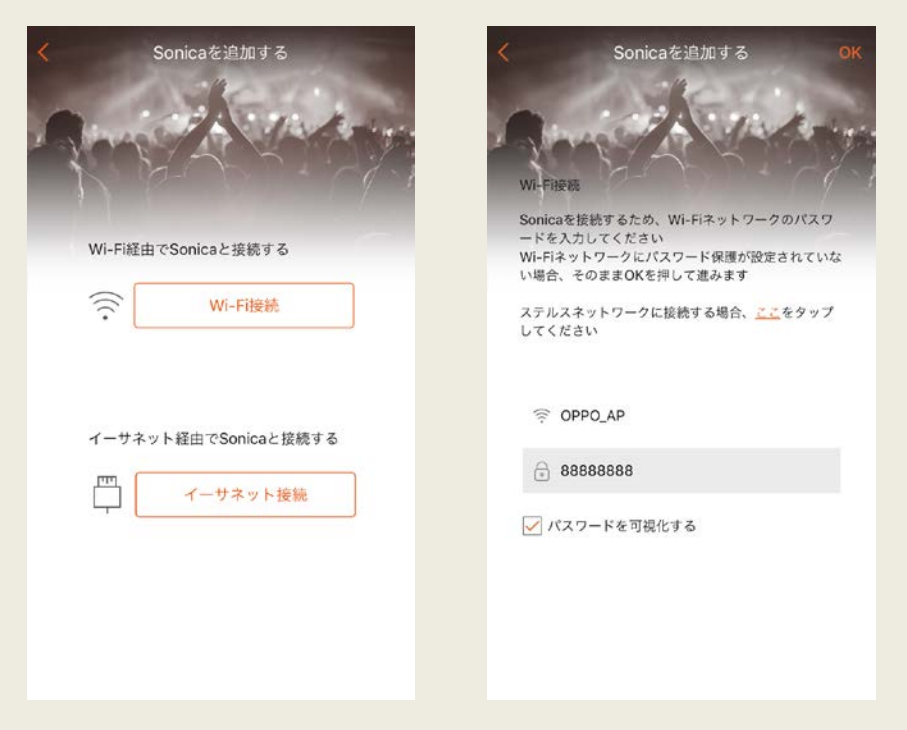

3) 無線 LAN アクセスポイントが ESS-ID ステルスで設定されている場合 など,表示されていないステルスネットワークに接続したい場合は, オレンジ色の「ここ」をタップしてください。次に Wi-Fi ネットワークのセ キュリティ・プロトロルを選択してから、前のページに戻り、「OK」をタ ップして設定操作を続けます。

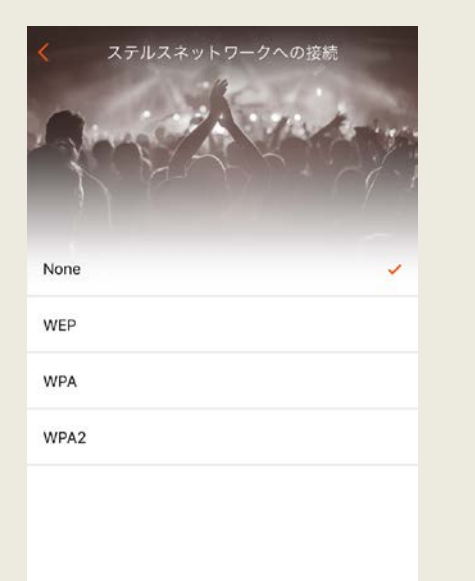

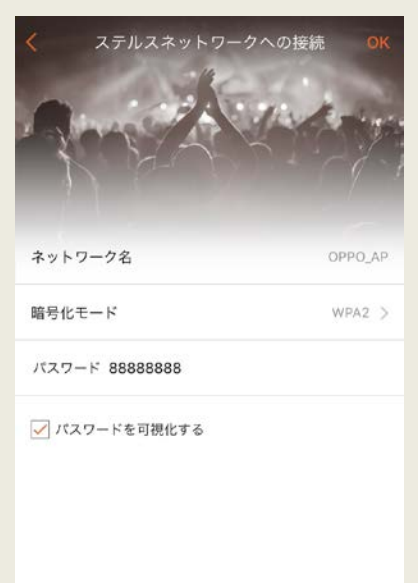

- 5) Sonica アプリがネットワークを検出し,接続する対象となる Sonica スピーカーを表示します。 表示された Sonica スピーカーの名前の左にある〇印をタップし, 1 本のSonica スピーカーを追加するか,同時に複数のSonica スピー カーを追加します。 次に右上の「追加」をタップし,システムに Sonica スピーカーを追加 します。
- 6) 設定完了の確認がアプリ上に表示されます。これで Sonica スピー カーを使用してお気に入りの音楽をお楽しみ頂けます。

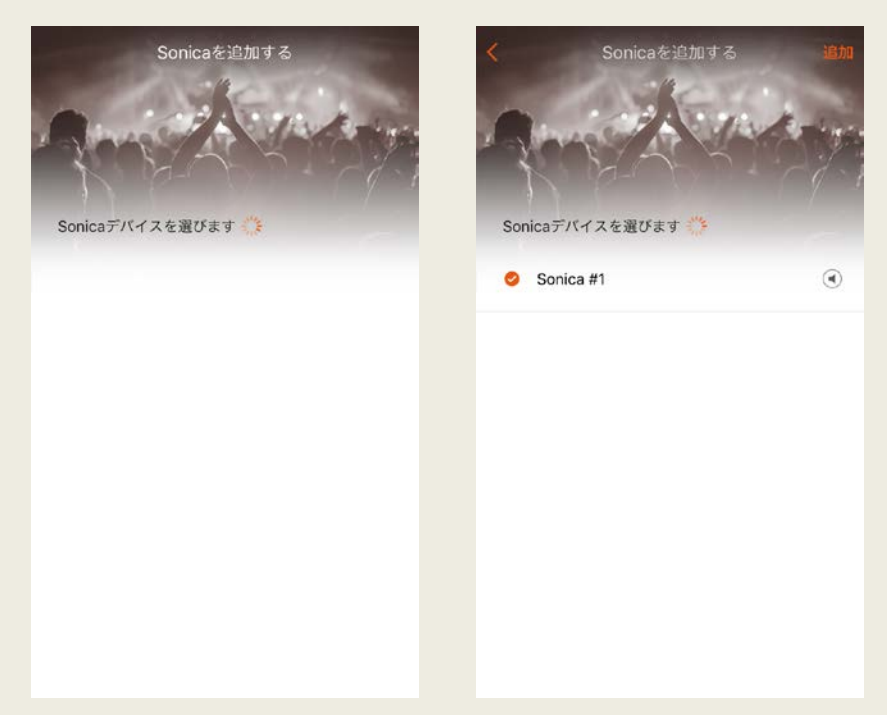

註: Sonica スピーカーの名前の右の ボタンをタップし,テストトーンによって どの名前がどの Sonica スピーカーに紐づいているか確認することができま す。

#### <span id="page-7-0"></span>B) イーサネット接続

- 1) Wi-Fi 接続が利用できない場合,有線のイーサネット接続を使用する ことができます。 Sonica アプリを起動して,「Sonica を追加する」を タップしてください。
- 2) リストから「Sonica スピーカーを追加」を選択します。

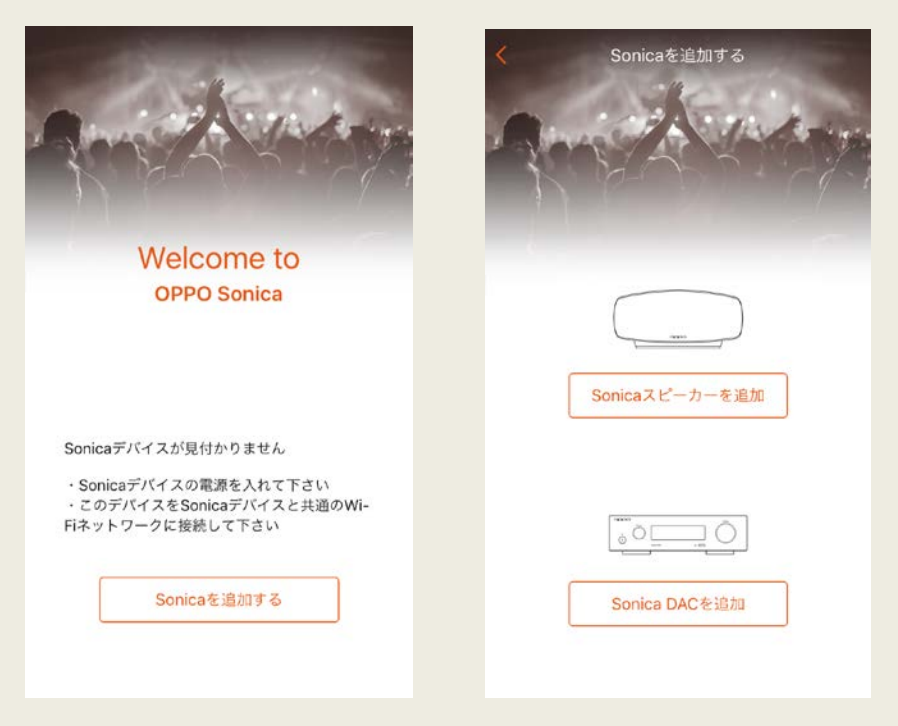

- 3) Sonica スピーカーをイーサネットケーブルでルーターに接続し,リスト から「イーサネット接続」を選択します。
- 4) Sonicaアプリがネットワークを検出し,接続する対象となる Sonicaスピ ーカーを表示します。表示された Sonica スピーカーの名前の左にある ○印をタップし,1 本の Sonica スピーカーを追加するか,同時に複数 の Sonica スピーカーを追加するか指定します。次に右上の「追加」を タップし,システムに Sonica スピーカーを追加します。
- 5) 設定完了の確認がアプリ上に表示されます。これで Sonica スピーカ ーを使用してお気に入りの音楽をお楽しみ頂けます。

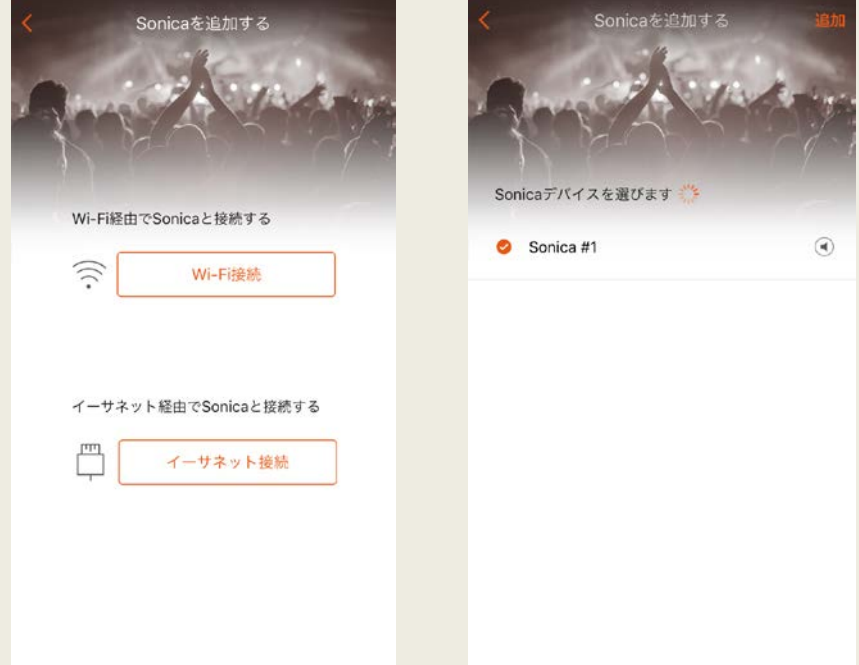

註: Sonica スピーカーの名前の右の デボタンをタップし,テストトーンによっ てどの名前がどの Sonica スピーカーに紐づいているか確認することができま す。

#### <span id="page-9-0"></span>Sonica DAC を追加する

- <span id="page-9-1"></span>A) ワイヤレス接続
- 1) Sonica DAC ユーザーマニュアルのネットワーク接続の章の 1 から 4 の設定 項目を完了したら,ご使用のモバイル機器で Sonica アプリを起動し, 「Sonica を追加」をタップしてください。

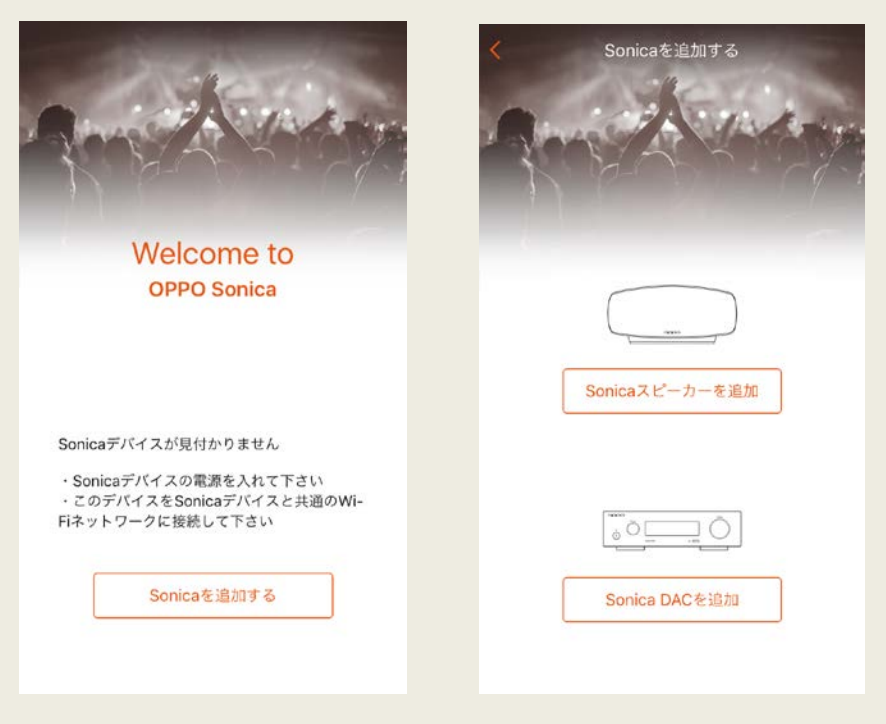

- ) アプリ内の説明に従って操作を行い,「OK」をタップして次に進みます。
- ) リストから「Wi-Fi 接続」を選択します。

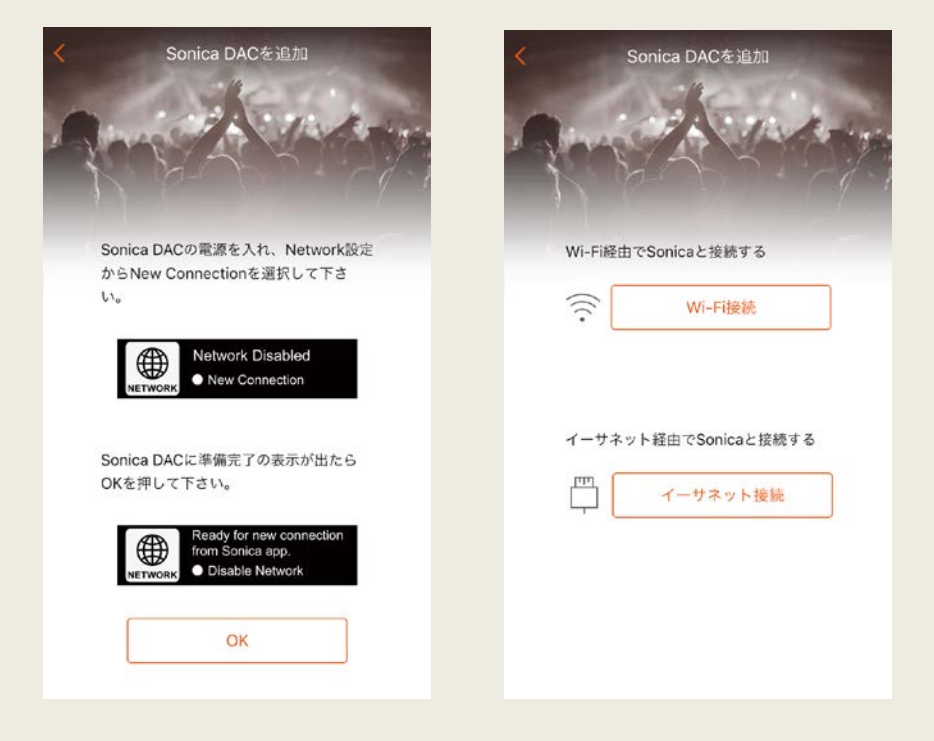

) Wi-Fi ネットワークのパスワードを入力し(パスワードが設定されている 場合),画面右上の「OK」をタップします。

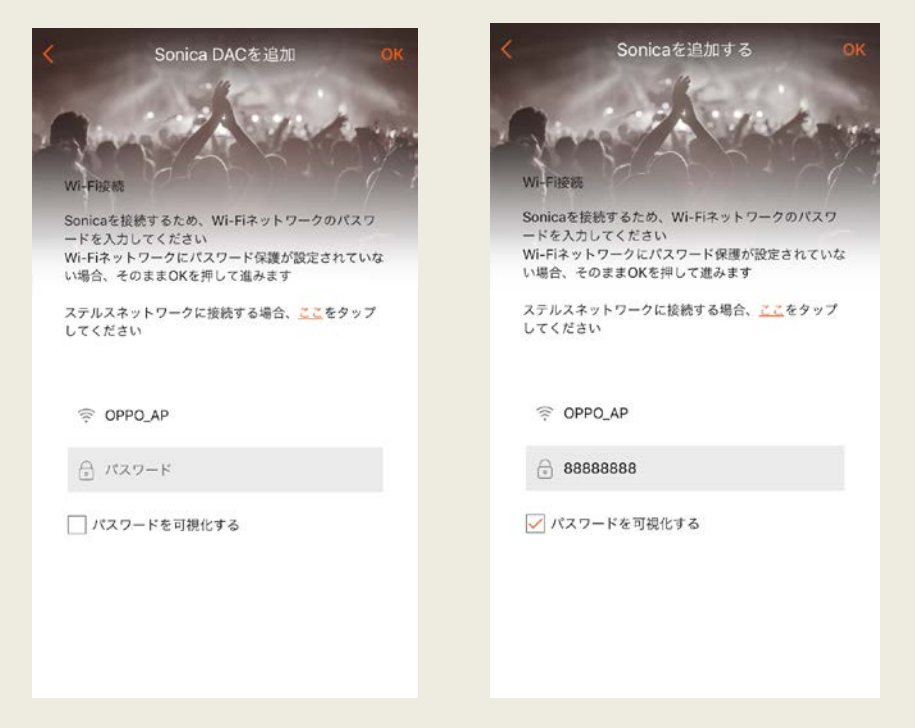

5) 無線 LAN アクセスポイントが ESS-ID ステルスで設定されている場合な ど,表示されていないステルスネットワークに接続したい場合は,オレン ジ色の「ここ」をタップしてください。次に Wi-Fi ネットワークのセキュリテ ィプロトロルを選択してから,前のページに戻り,「OK」をタップして設定 操作を続けます。

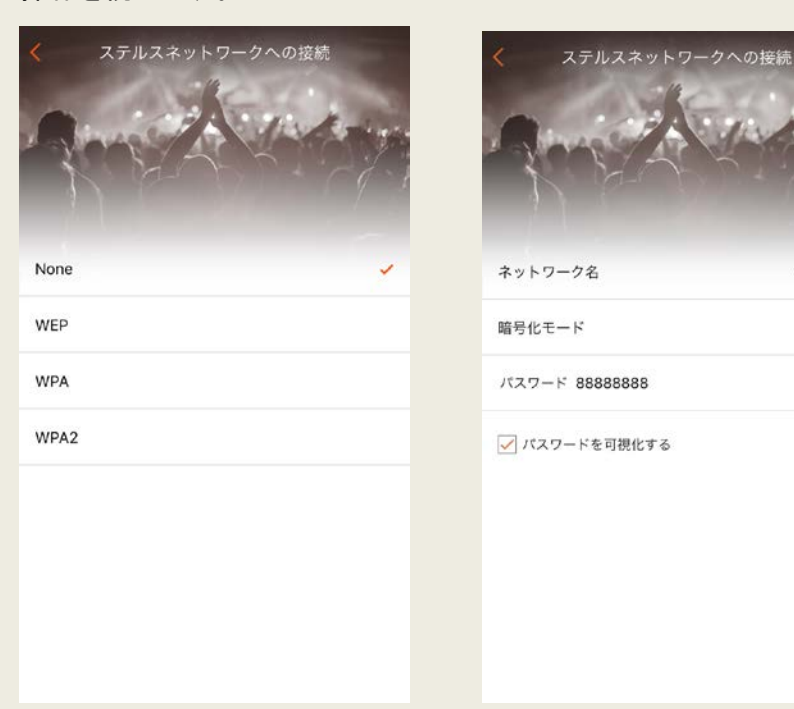

OPPO\_AP

 $WPA2$ 

- 6) Sonicaアプリがネットワークを検出し,接続する対象となる Sonica DAC を表示します。表示された Sonica DAC の名前の左にある〇印をタップ し,1 本の Sonica DAC を追加するか,同時に複数の Sonica DAC を追 加します。次に右上の「追加」をタップし,システムに Sonica DAC を追加 します。
- 7) 設定完了の確認がアプリ上に表示されます。これで Sonica DAC を使用し てお気に入りの音楽をお楽しみ頂けます。

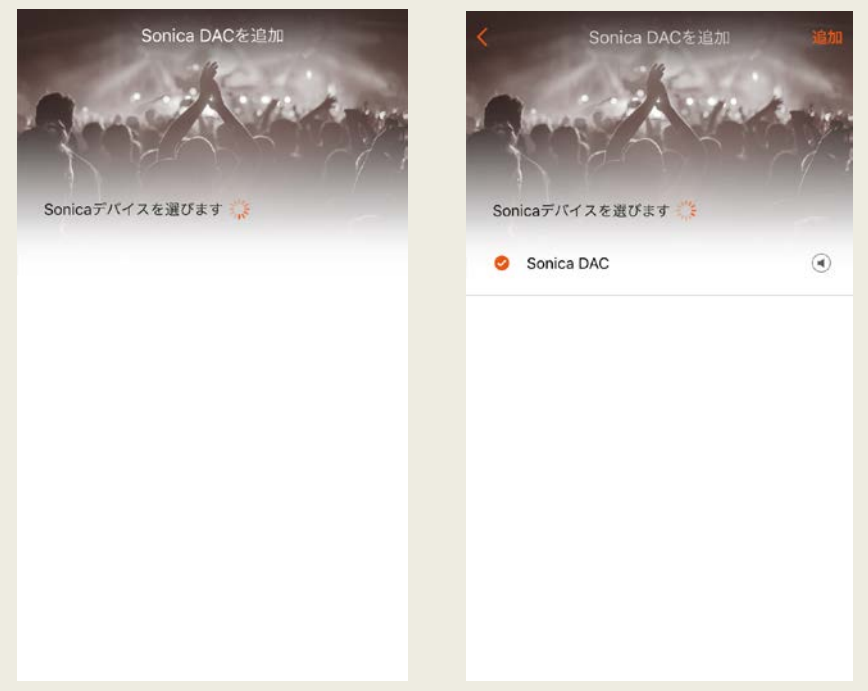

- <span id="page-14-0"></span>B) イーサネット接続
- 1) Wi-Fi 接続が利用できない場合,有線のイーサネット接続を使用すること ができます。 Sonica アプリを起動して,「Sonica を追加する」をタップして ください。
- 2) リストから「Sonica DAC を追加」を選択します。

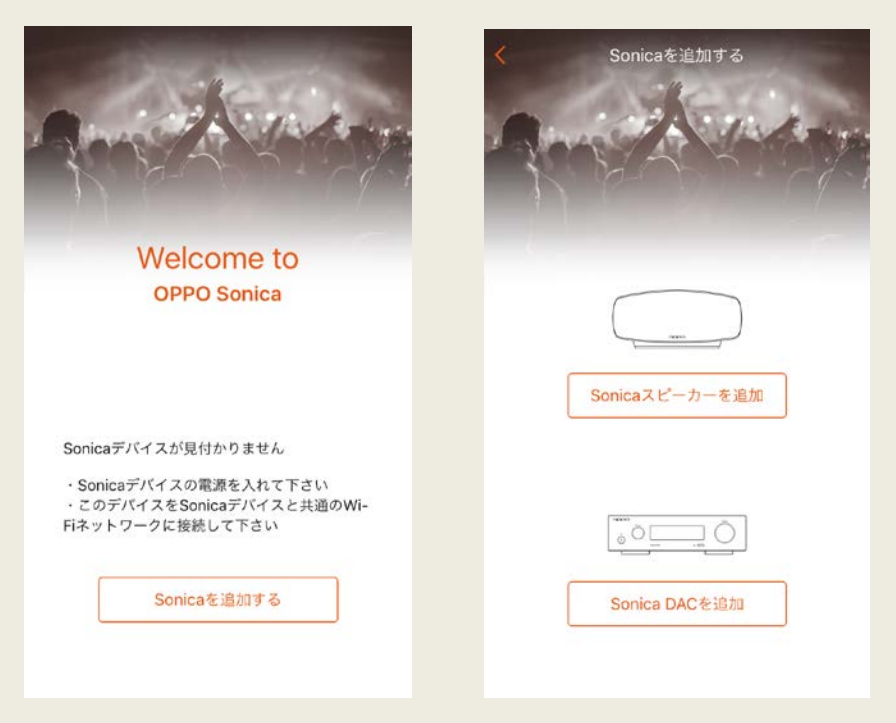

- ) アプリ内の説明に従って操作を行い,「OK」をタップして次に進みます。
- ) Sonica DAC をイーサネットケーブルでルーターに接続し,リストから「イーサ ネット接続」を選択します。

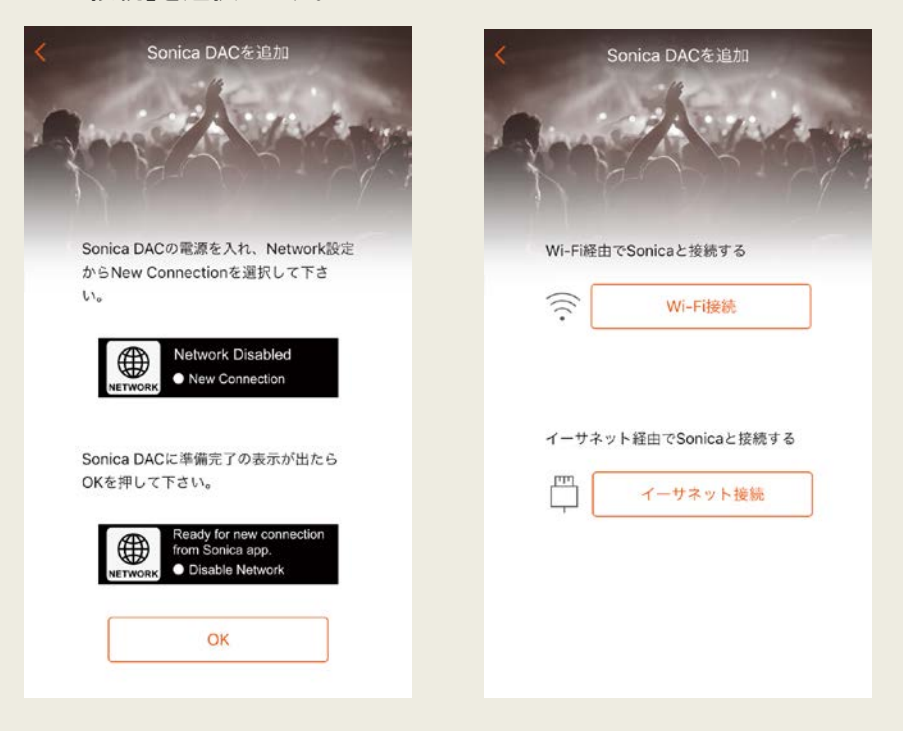

- 8) Sonicaアプリがネットワークを検出し,接続する対象となる Sonica DAC を表示します。表示された Sonica DAC の名前の左にある〇印をタップ し,1 本の Sonica DAC を追加するか,同時に複数の Sonica DAC を追 加します。次に右上の「追加」をタップし,システムに Sonica DAC を追加 します。
- 9) 設定完了の確認がアプリ上に表示されます。これで Sonica DAC を使用し てお気に入りの音楽をお楽しみ頂けます。

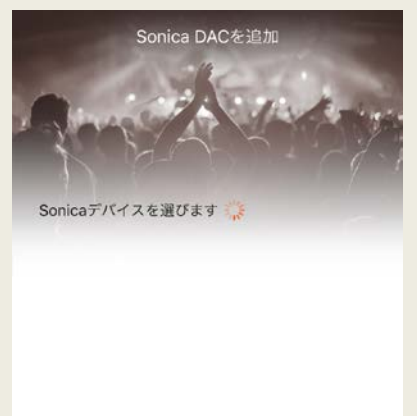

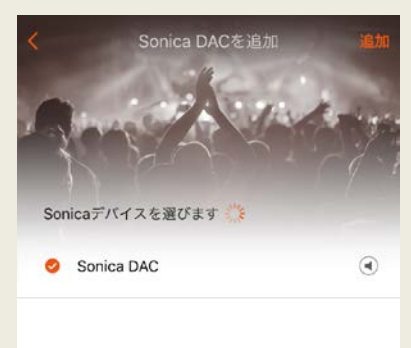

## <span id="page-17-0"></span>2. Sonica デバイス本体の設定

#### <span id="page-17-1"></span>概要

- 「デバイス」画面は、設定が完了した Sonica デバイスのリストを表示し、それ ぞれの Sonica デバイスが現在独立して動作しているのか,グループ化さ れて動作しているのかを表示します。
- 1) 「+」をタップするとシステムに Sonica デバイスを追加したり,ステレオペア (Sonica スピーカーの場合)を組んだり,再生中の Sonica デバイスを一斉 に止めることができます。
- 2) 単独動作している Sonica デバイスとステレオペア(Sonica スピーカー)は 個別の Sonica デバイスとしてリストされます。一方,グループ化したもの はグループ名でリストされます。どのデバイスがグループを構成している かを確認するには、グループ名の下の矢印アイコンをタップします。
- 3) リストされた個別の Sonica やグループ名をタップすると「デバイスグルー プ」,や単独の Sonica,またはグループの「リネーム(名前の変更)」,「ス テレオペア作成」のメニューに入ることができます。

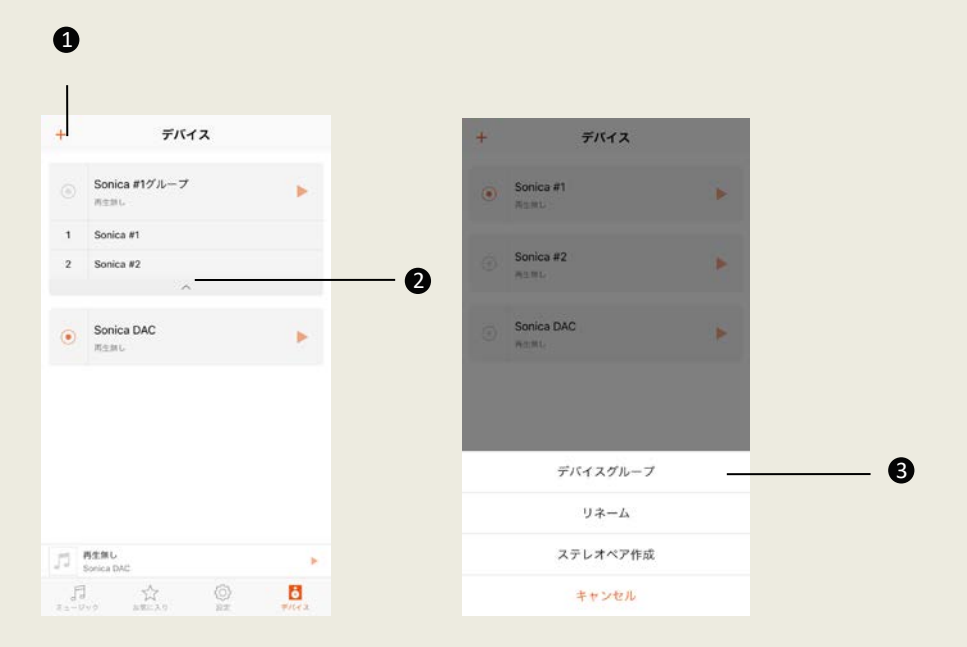

### <span id="page-18-0"></span>Sonica スピーカーを追加する

- 1) 左上の「+」をタップして,「Sonica を追加」を選択します。
- 2) 初期設定のステップに従って操作してください。ただし,ネットワークのパ スワードを再入力する必要はありません。

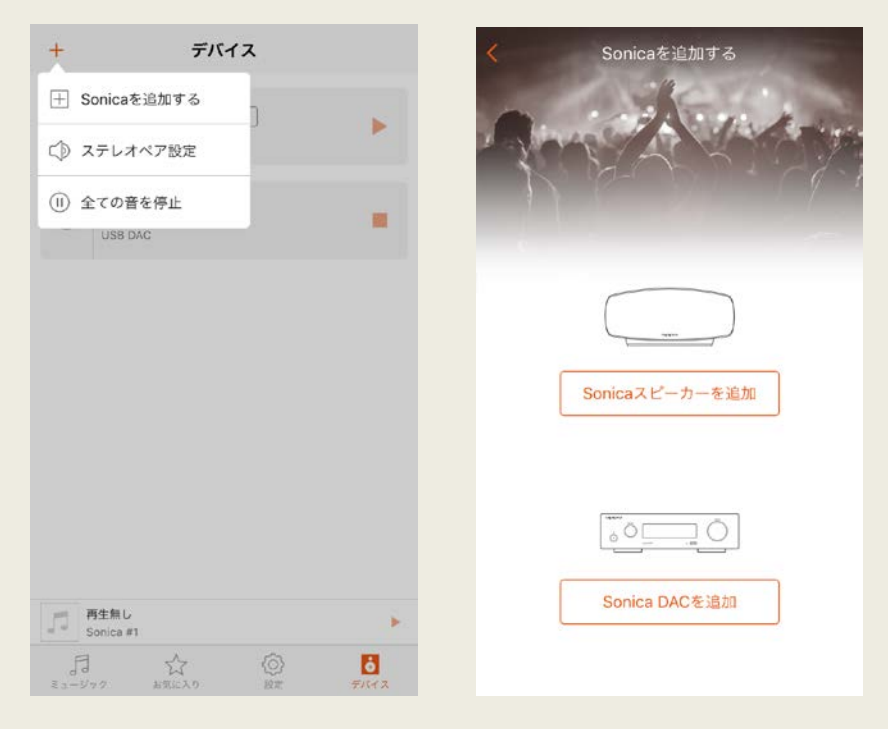

#### <span id="page-19-0"></span>デバイスのグループ化

- <span id="page-19-1"></span>A) Sonica スピーカーのグループ化
- 1) 設定したい Sonica デバイスをタップし,「デバイスグループ」を選択します。
- 2) グループ化したい各スピーカー名の左の〇印をタップして選択し,「OK」を タップして選択を確定します。最初にタップした Sonica はグループリーダー として区別されます。
- 3) グループ化を解除するときは,「デバイスグループ」の画面に入り,1 つの Sonica デバイスだけにチェックマークが残るまで選択を解除し,「OK」をタッ プします。

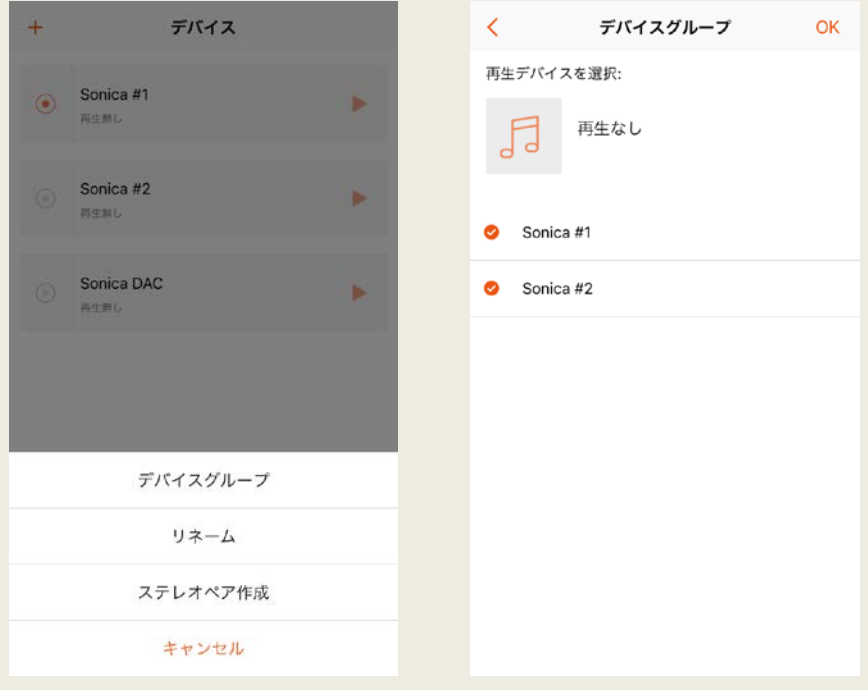

- <span id="page-20-0"></span>B) Sonica DAC と Sonica スピーカーのグループ化
	- 1) Sonica スピーカーのグループ化と同じ手順で,Sonica DAC と Sonica スピ ーカーをグループ化します。
	- 2) Sonica DAC を Sonica スピーカーのグループに追加すると, Sonica DAC がグループ化された Sonica スピーカーの Bluetooth 機能と AUX 入力(外 部入力)(AUX IN)の唯一のソース源となります。ストリーミングサービス, USB A 入力, DLNA, モバイル機器のローカル上のライブラリのコンテン ツ再生がグループ内の唯一のデジタルオーディオ信号源となります。 BluetoothとAUX入力(外部入力)はグループ内のすべてのデバイスで同 時に再生することができます。Sonica DAC の USB B 入力,同軸入力,光 入力に接続されたソースは最高のオーディオ品質を維持する目的でダイ レクトに ES9038PRO Sabre DAC に送られ再生されます。その為,これら の入力信号はネットワークを経由して各スピーカーでストリーミング再生 することはできません。

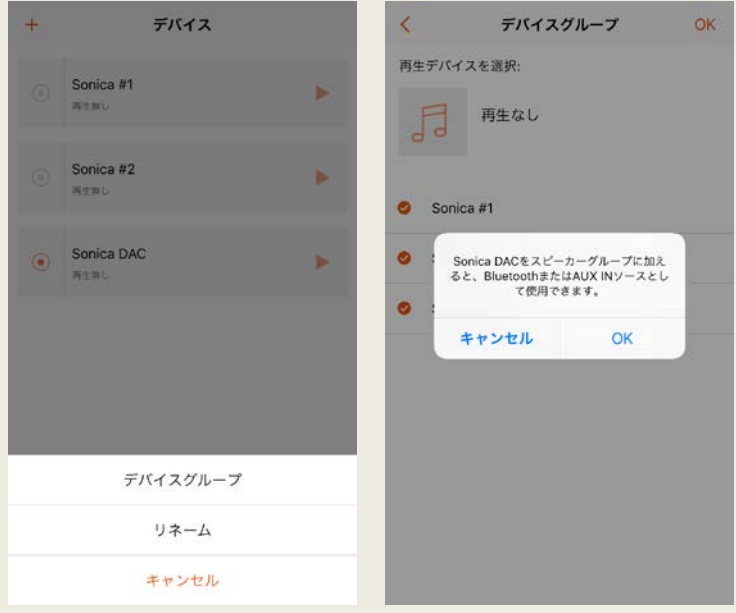

#### <span id="page-21-0"></span>リネーム(名前の変更)

- 1) 設定したい Sonica デバイスの名前をタップし,「リネーム」を選択します。
- 2) プリセット・リストから名前を選択するか,希望の名前を入力し,「OK」とタ ップします。

OK

 $9/40$ 

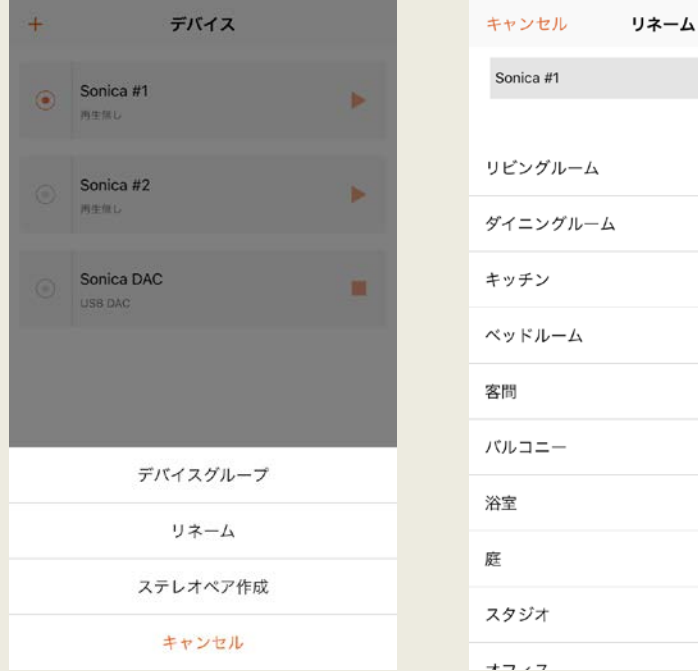

#### <span id="page-22-0"></span>ステレオペアを組む

- 1) 左上の「+」タップし,「ステレオペア作成」をタップします。
- 2) 左用スピーカーの設定フィールドをタップして,ステレオペアに設定可能 な Sonicaのリストを表示し,リストから希望のSonica を選択します。次に 同じ手順で右用スピーカーを定義し,ステレオペアを指定します。必要 に応じて,スピーカー選択画面の右にある「Switch」アイコンをタップして, 左右のスピーカーを簡単に入れ替えることができます。

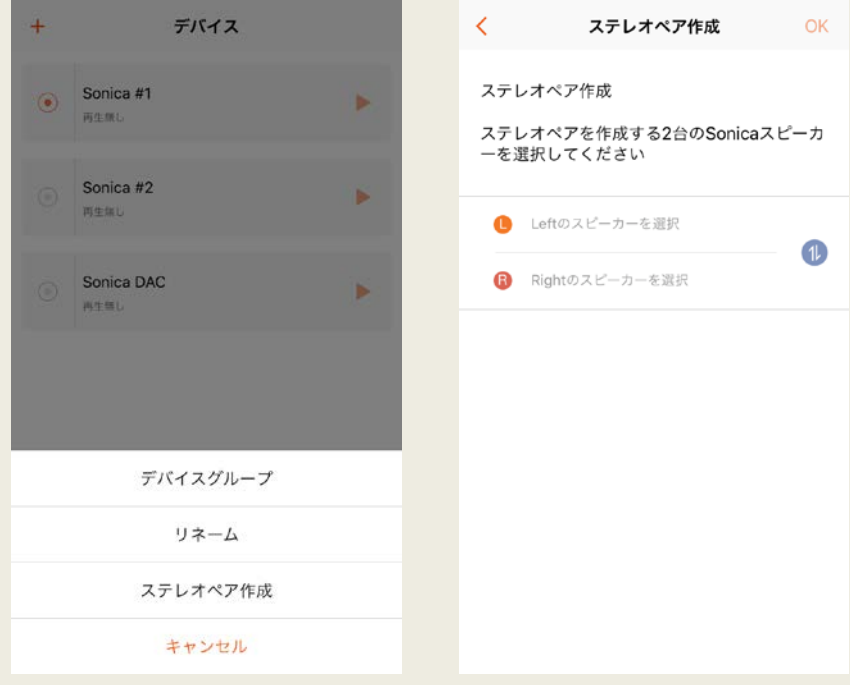

3)「OK」をタップして設定を完了します。これでステレオペアが構築されま した。構築されたステレオペアは新しい名前で表示されるようになりま す。

OK

 $\bullet$ 

R:Sonica #2

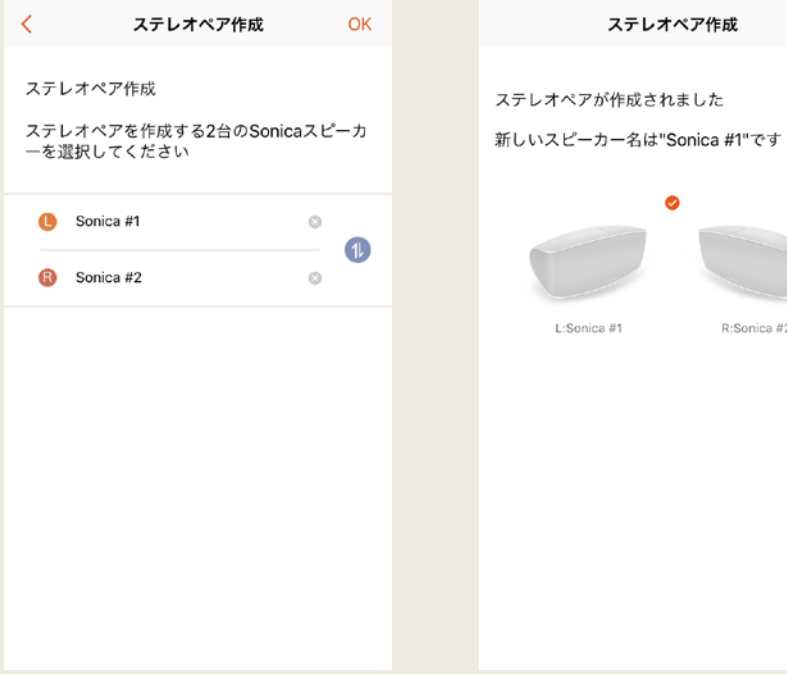

#### <span id="page-24-0"></span>ステレオペアを解除する

- ) 左上の「+」をタップして,「ステレオペアを解除」を選択します。
- ) 次画面で,「ステレオペアを解除」をタップし,「OK」を押して確定します。

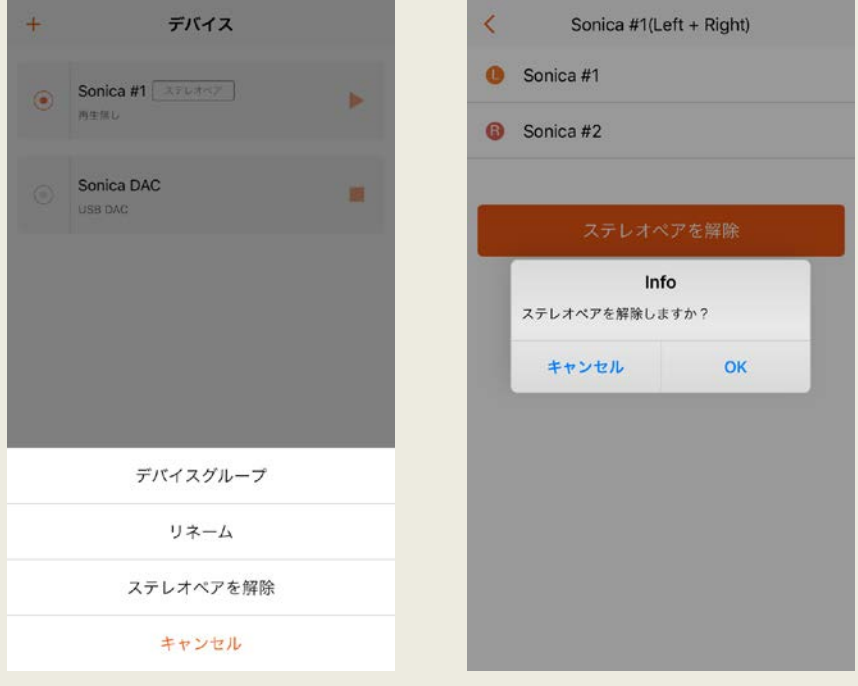

#### <span id="page-25-0"></span>ステレオペア接続を確認する

ステレオペアを構成する各スピーカーの接続ステータスを確認することができま す。

- 1) 左上の「+」タップし,「ステレオペア設定」をタップします。
- 2) 「ステレオペア設定」画面では「ステレオペアの作成」をタップして新しいス テレオペアを作成したり。(左+右)と追記されたステレオペアの名前をタッ プして現在のステレオペアを解除することができます。

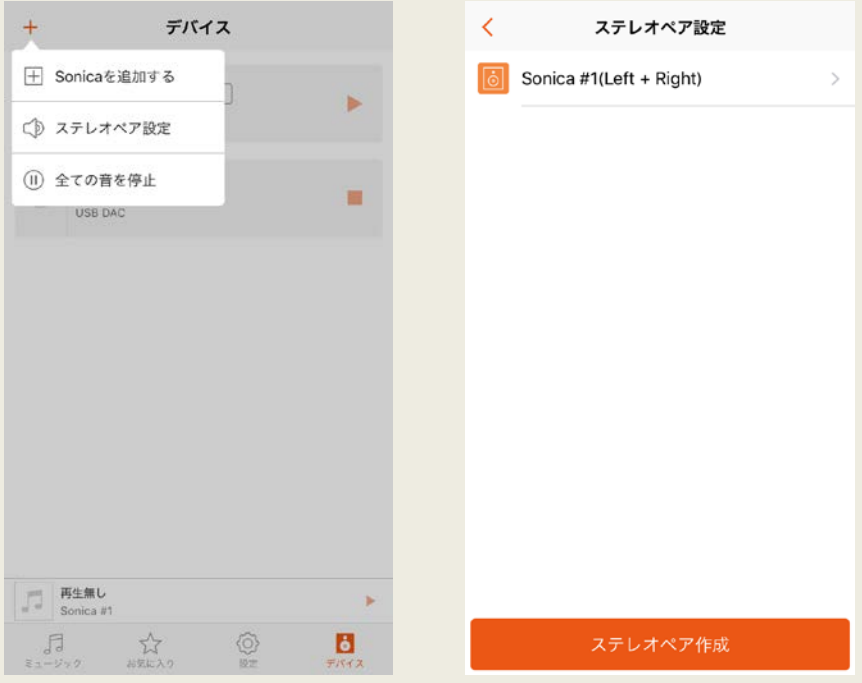

3) ステレオペアを構成している片方のスピーカーの接続が切れると,登録し たステレオペアの名前が「?」と表示される場合があります。その場合でも, ペアリングを解除することができます。

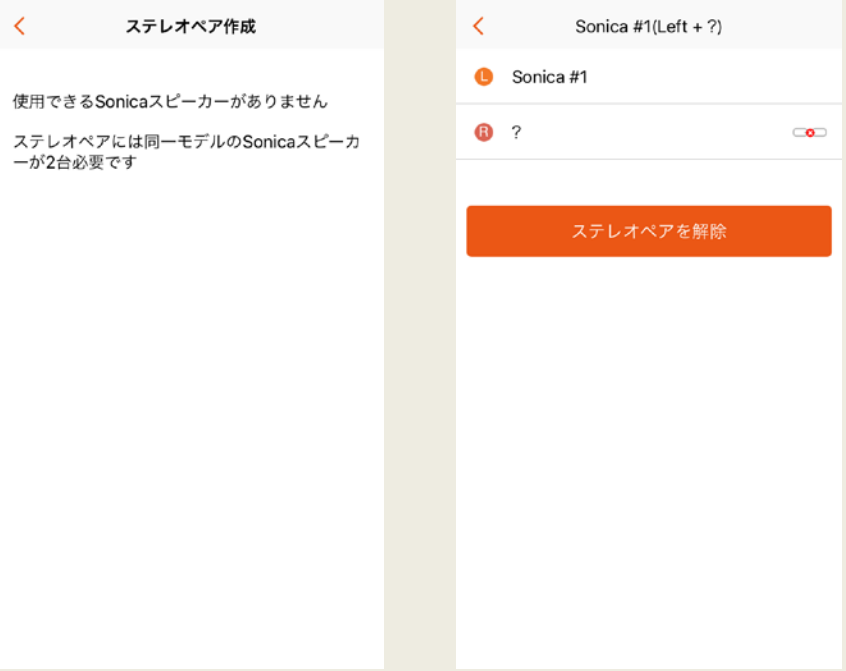

## <span id="page-27-0"></span>3. 音楽とお気に入り

#### <span id="page-27-1"></span>概要

Sonica スピーカー本体の設定が完了すると「ミュージックの画面に入ることが できます。内蔵のストリーリミングサービス,ご使用のモバイル機器に保存され ている音楽ファイル,ホームネットワーク上のメディアサーバー,複数の Sonica デバイスのどれか 1 台に接続された USB メモリーから音楽をブラウズし,再生 することができます。

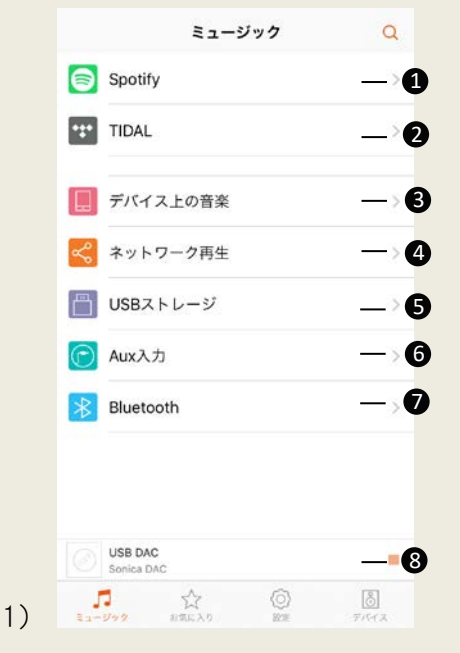

- 1) 「Spotify」: Spotify Premium Connect で何百万もの曲を提供するストリーミン グサービスから音楽を再生します
- 2) 「TIDAL」:高音質音楽ストリーミングサ ービスから音楽を再生します。
- 3) 「デバイス上の音楽」:ご使用のモバイ ル機器に直接保存した音楽ファイルを 再生します。
- 4) 「ネットワーク再生」:ホームネットワーク 上のメディアサーバーに保存された音 楽ファイルを再生します。
- 5) 「USB ストレージ」:Sonica スピーカーま たは Sonica DAC に挿入された USB メモ リーや HDD に保存された音楽ファイル を再生します。
- 6) 「Aux 入力」:アナログオーディオケーブ ルで Sonica デバイスの AUX IN(AUX 入 力(外部入力))に接続した機器から再 生します。
- 7) 「Bluetooth」:Bluetooth で接続した機器 から再生します。
- 8) Minibar:現在再生中の音楽を表示しま す。

#### <span id="page-28-0"></span>グローバル検索

ローカルライブラリ,USB デバイス,TIDAL で楽曲検索することができます。

- 1) ミュージックのページで, 右上の マイコンをタップします。
- 2) 次のページで,アーティスト,アルバム,曲,プレイリスト,ラジオの検索 カテゴリーをタップし,検索キーワードを入力します。

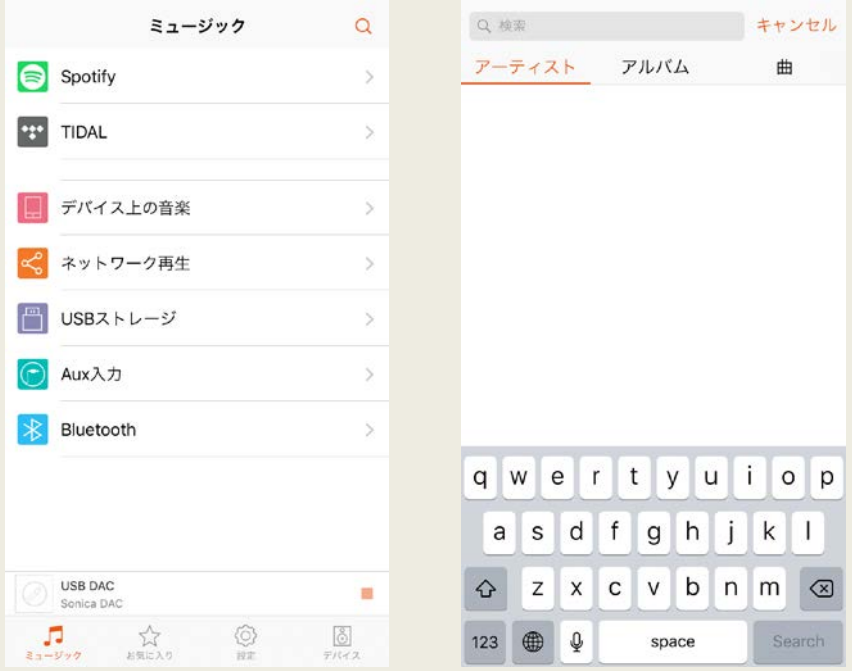

#### <span id="page-29-0"></span>TIDAL を使用する

- 1) Sonica アプリを立上げ,「デバイス」をタップします。次にデバイス名の左の ○印をタップして,使用したい Sonica 単体またはグループを指定します。
- 2) 「ミュージック」をタップし,「TIDAL」を選択します。次にお客様の TIDAL ア カウントで TIDAL にログインします。楽曲をタップし,再生を開始します。
- 3) 左上のメニューボタンをタップし, 「Exit」をタップして「ミュージック」に戻りま す。

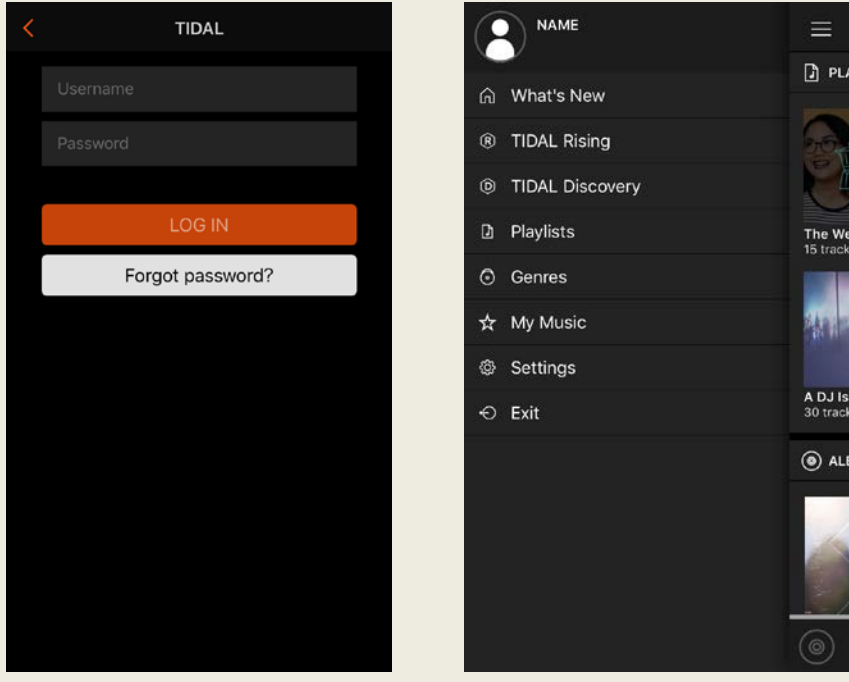

#### <span id="page-30-0"></span>モバイル機器から再生

- 1) Sonica アプリを起動し,「デバイス」をタップします。名前の左にある〇印を タップして再生したい Sonica 単体またはグループを選択します。
- 2) 「ミュージック」をタップして,「デバイス上の音楽」を選択します。保存されて いる全楽曲をアーティスト順,アルバム順でソーティングしたり,または「曲」 のタブ上で個々の楽曲をブラウズすることができます。

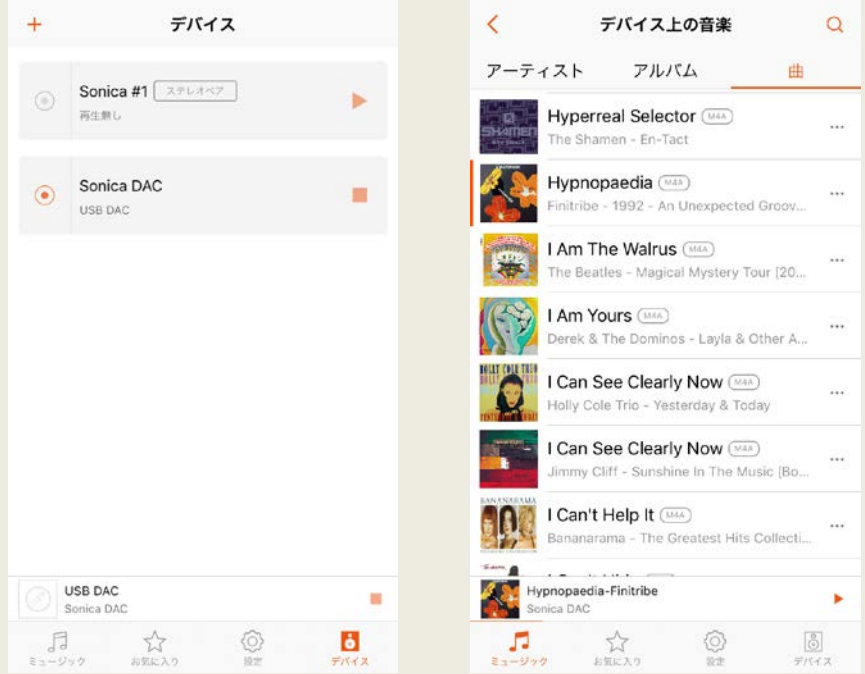

3) モバイル機器から音楽を再生する別の方法として、次のようなやり方もあ ります。

「ミュージック」をタップし、「デバイス上の音楽」を選択してから、各楽曲の 右にある「…」ボタンをタップしてオプションを表示します。次にポップアッ プしたメニューから「再生デバイスを選択」をタップして再生したい Sonica 単体やグループを指定し,お好みの楽曲の再生を行います。

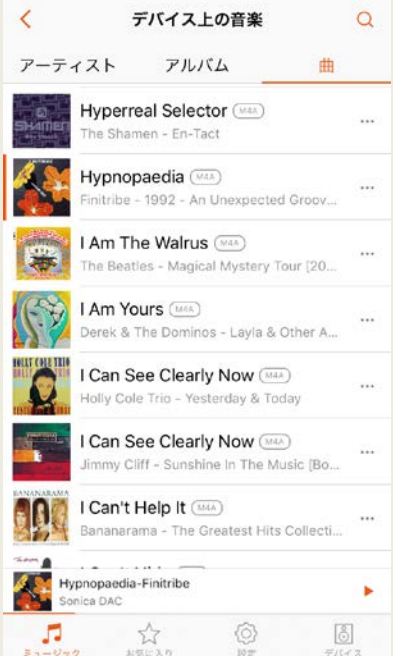

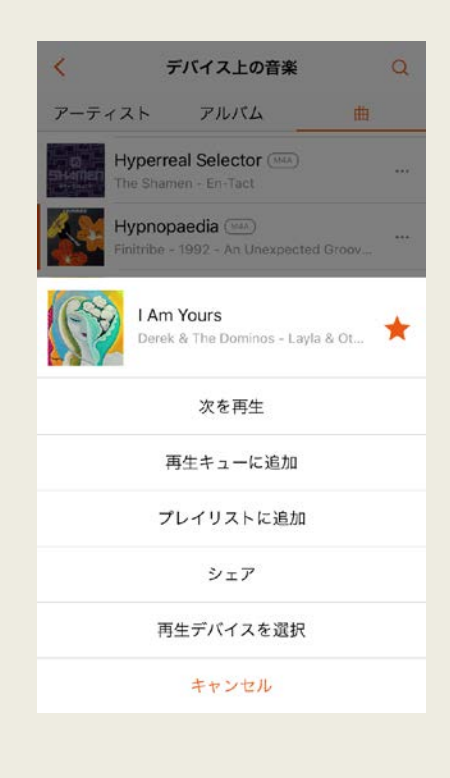

#### <span id="page-32-0"></span>ネットワーク再生

- 1) Sonica アプリを起動し,「デバイス」をタップします。名前の左にある〇印 をタップして再生したい Sonica 単体またはグループを選択します。
- 2)「ミュージック」をタップし、「ネットワーク再生」を選択します。ネットワーク 上の全ての DLNA サーバーがリストされますので,希望の楽曲をタップ して再生を開始します。

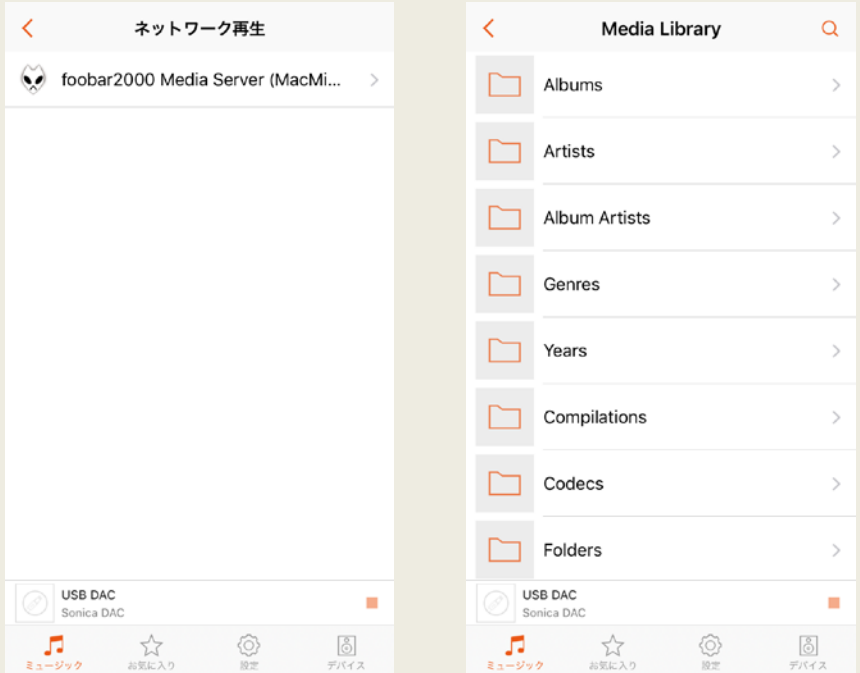

#### <span id="page-33-0"></span>USB ストレージから再生

- 1) Sonica アプリを起動し,「デバイス」をタップします。名前の左にある〇印を タップして再生したい Sonica 単体またはグループを選択します。
- 2) 「ミュージック」をタップし,「USB ストレージ」を選択します。希望の楽曲を選 択し,再生を開始します。

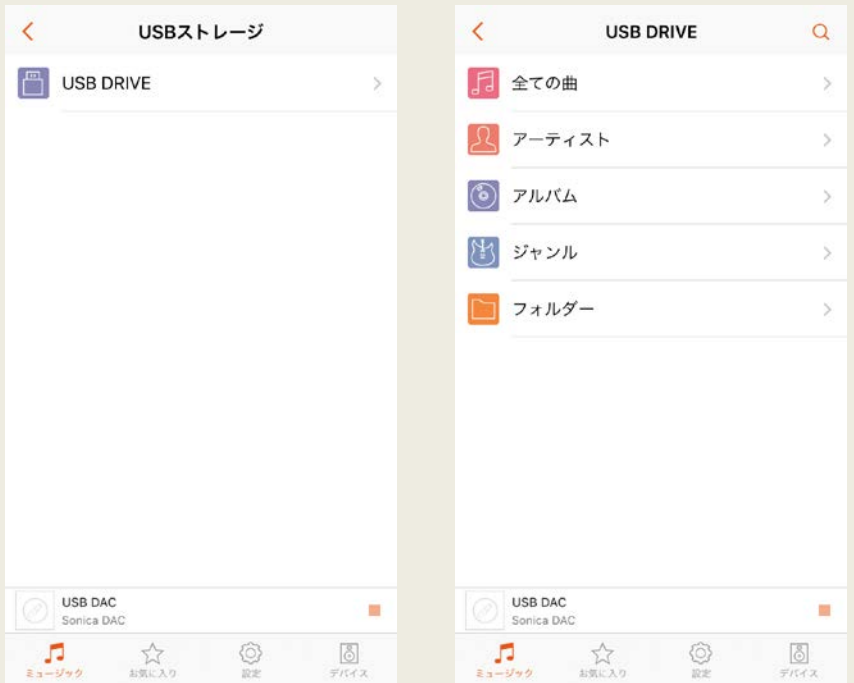

#### <span id="page-34-0"></span>AUX 入力(外部入力)

AUX 入力(外部入力)の再生に Sonica アプリを使用する必要はありません。し かし,必要に応じて,AUX 入力が有効になっているか(つまり現在再生中のソー スとして選択されているか)を Sonica アプリ上で確認することができます。

- 1) ご使用のソース機器と Sonica デバイスをアナログオーディオケーブルで接 続します。.
- 2) AUX 入力にケーブルを挿入すると、他に再生中のソースがなければ、AUX 入力が自動的に有効になります。

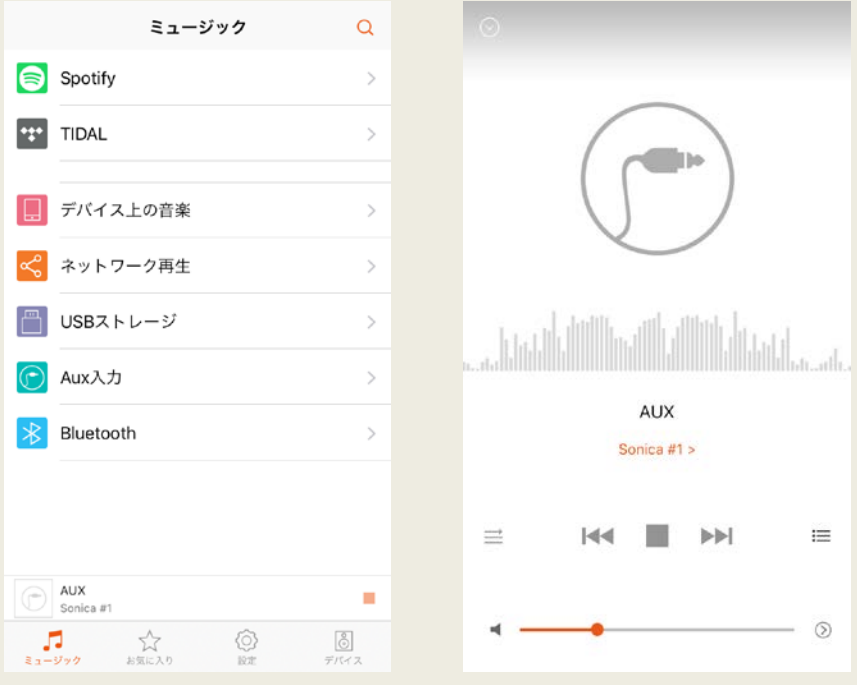

- 3) AUX 入力(外部入力)が自動的に有効にならない場合は,Sonica アプリ を立上げ,「ミュージック」をタップして,「AUX 入力」を選択してください。 再生したいデバイスの名前をタップし、右上の「OK」をタップして、AUX 入 力(外部入力)を有効にします。
- 4) Sonica アプリを使用せずに AUX 入力を有効にするもには、Sonica デバイス 側で AUX ケーブルを一度抜いて,再挿入するという方法もあります。
- 5) AUX 入力が有効になると「デバイス」画面のデバイス名の後ろに「AUX」と表 示されます。

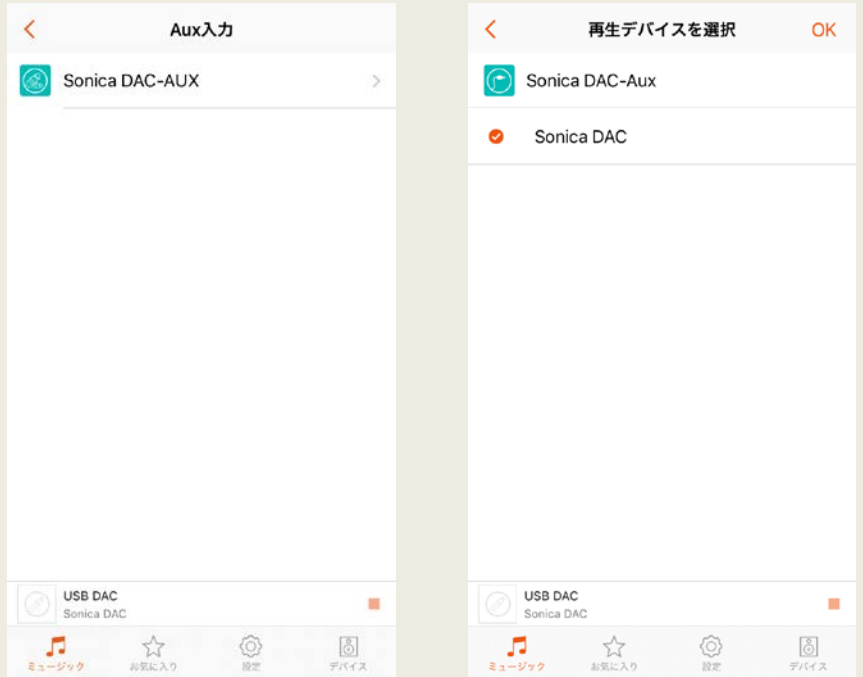

#### <span id="page-36-0"></span>再生中の楽曲の表示

「Now Playing」パネルで楽曲の情報を表示と再生操作が可能です。 画面下の Minibar をタップして「Now Playing」パネルに入ります。

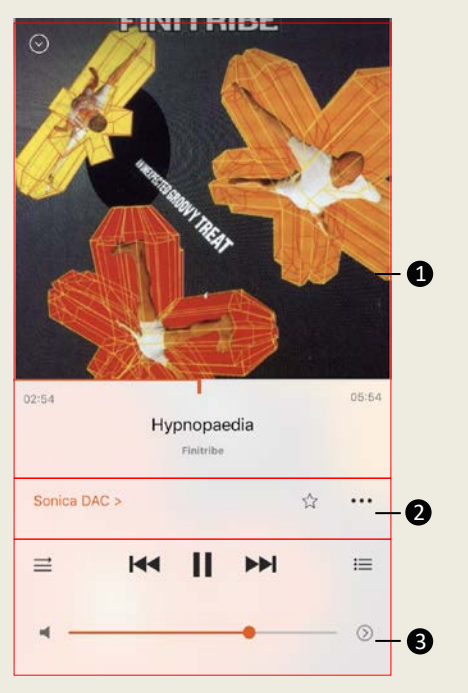

- 1) 情報の表示:曲名,アーティスト 名, アルバム名, ジャケット写真な ど,現在再生中の楽曲の情報を 表示します。再生時間バーは演 奏時間と経過時間を表します。
- 2) オプション設定:名前をタップ, ま たは別の Sonica やグループを選 択することで,楽曲を再生する Sonica 単独,グループを変更す ることができます。また,「☆」マ ークをタップすることでお気に入り に再生中の楽曲を追加すること ができます。さらに「…」をタップし てプレイリストに再生中の楽曲を 追加したり、ソーシャルメディアで 楽曲をシェアすることができます。
- 3) 再生操作:プレイ, ポーズ, スキッ プ,再生パターンの変更,音量調 整,再生待ち楽曲表示などの操作 が可能です。曲の頭から 3 秒以内 にバックスキップをタップすると,1 曲前の曲を再生します。それ以降 は再生中の曲の先頭に戻ります。

#### <span id="page-37-0"></span>グループ化した Sonica スピーカーのボリューム調整

モバイル機器のボリューム調整ボタンや「Now Playing」パネルのボリュームバ ーを操作することで,音量調整ができます。システム内にグループ化された Sonica スピーカーがある場合は,音量調整バーの右に矢印マークが現れま す。

- 1) この矢印をタップすると,グループ内の個々の Sonica スピーカーの音響を 個別に調整することができます。また,「ボリュームの同期」ボタンを ON に すると,グループ内の全ての Sonica スピーカーの音量を同時に調整する ことができます。
- 2) 「+」や「ー」ボタンを使用して音量を細かく調整することができます。
- 3) Sonica DAC の音量は個別にコントロールされ,「ボリュームの同期」機能 に連動しません。

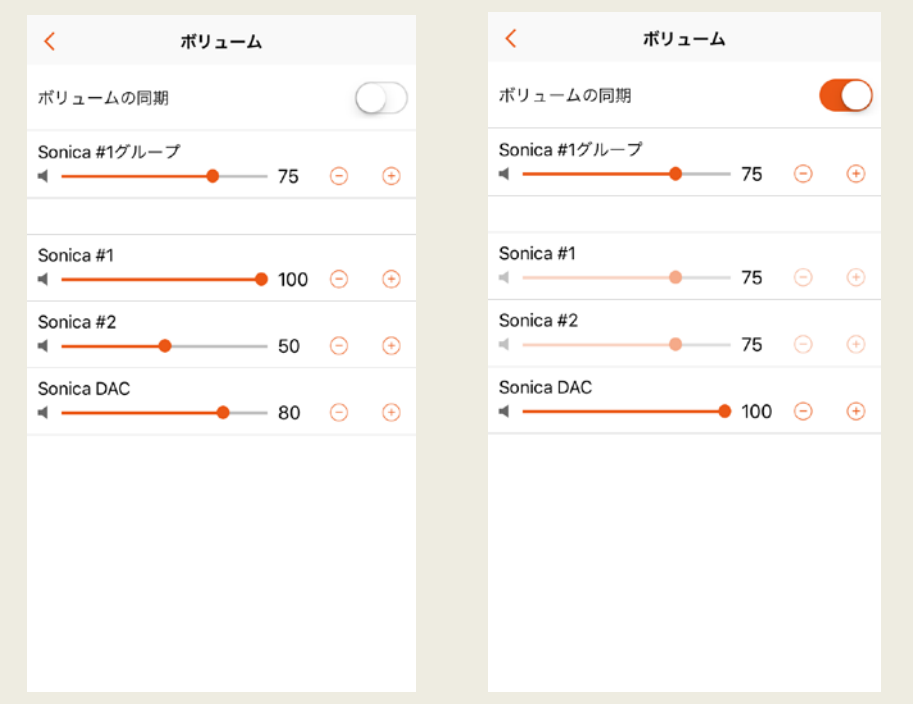

#### <span id="page-38-0"></span>プレイリストの作成

お気に入りにプレイリストを作成することで,一度楽しんだことのある 音楽は簡単に保存,分類できます。プレイリストに楽曲を追加するには, 「Now Playing」パネルの「…」アイコンとタップし,「プレイリストに 追加」をタップし,楽曲を追加したい既存のプレイリストを選択します。

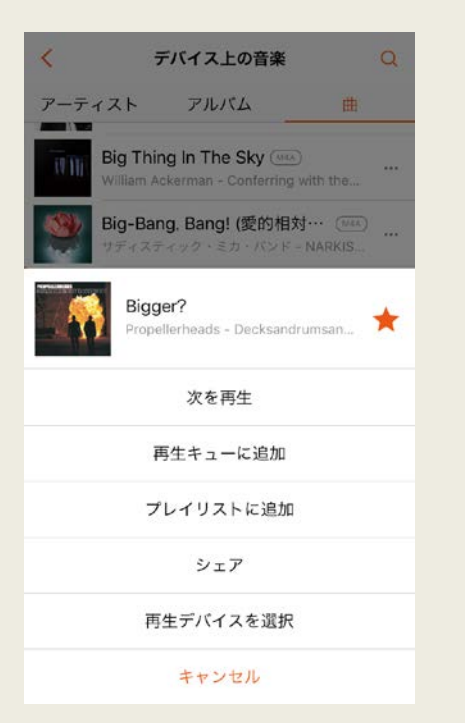

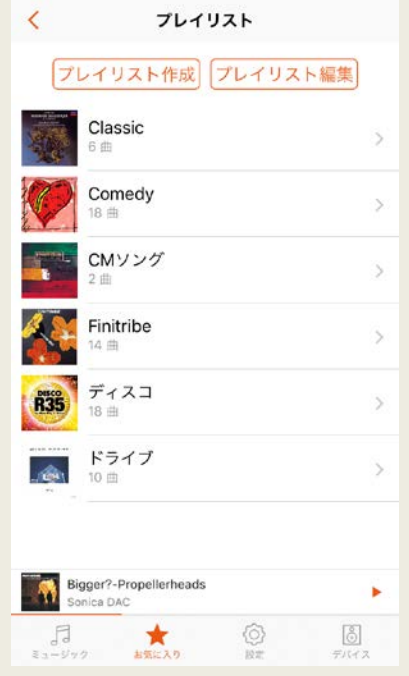

#### <span id="page-39-0"></span>Sonica DAC で DSD ファイルを再生する

Sonica DAC のユーザーマニュアルの仕様の章を参照し, Sonica DAC の各入力 でサポートされている DSD フォーマットの種類を確認してください。Sonica Wi-Fi スピーカーは DSD のネイティブ再生に対応していません。その場合,DSD ファイ ルを 88.2kHz/24bit,192kHz/24bit 等の PCM にトランスコードする能力のある DLNA サーバーや NAS,コンピューターを使用すれば,ネットワーク上から Sonica スピーカーで DSD の音楽ファイルを再生することができます。

## <span id="page-40-0"></span>4. 他のアプリからのストリーミング

#### <span id="page-40-1"></span>Spotify Premium Connect

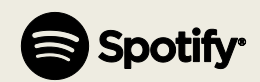

Spotify は何百万もの楽曲に瞬時にアクセスすることが可能です。 ご自身でお 好きな音楽を検索するか,Spotify が素晴らしい楽曲をお薦めします。Spotify Connect ご利用いただくには Spotify Premium に登録する必要があります。

Spotify Connect の使用方法

- 1) ご使用のスマートフォン,タブレット,PC と同じ Wi-Fi ネットワーク上に Sonica デバイスを追加します。
- 2) スマートフォン, タブレット, PC 上の Spotify アプリを起動し, お好みの音 楽を再生します。
- 3) スマートフォン上の Spotify アプリを使用する場合は,画面左下の楽曲の アルバムアートをタップします。タブレットや PC の場合は,ステップ 4)に 進んでください。
- 4) 接続アイコン 要 をタップします。
- 5) リストから Sonicaデバイスを選択します。Sonicaデバイスが見えない場合 は,Sonica デバイスがスマートフォン,タブレット,PC と同じ Wi-Fi ネットワ ーク上に接続しているか確認してください。

#### <span id="page-41-0"></span>AirPlay

- 1) AirPlay 対応機器が Sonica デバイスと同じネットワーク上に存在することを 確認してください。
- 2) ローカルの音楽ライブラリまたは AirPlay 対応機器の音楽ストリーミングア プリから楽曲を再生します。次に,iOS コントロールセンター,または PC の iTunes アプリの「AirPlay」ボタをタップして,ストリーミング先となる Sonica を 選択します。

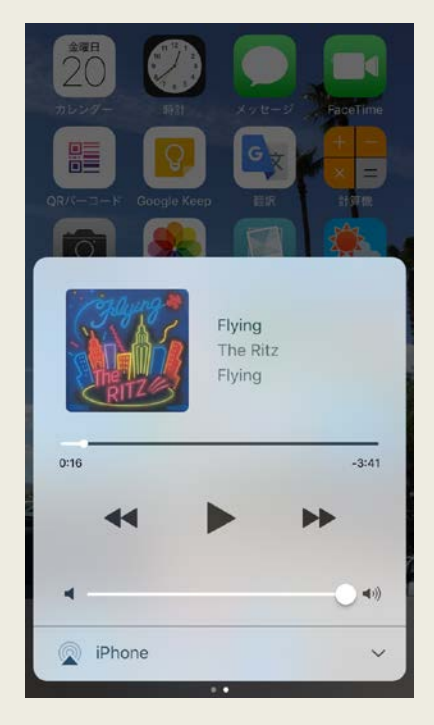

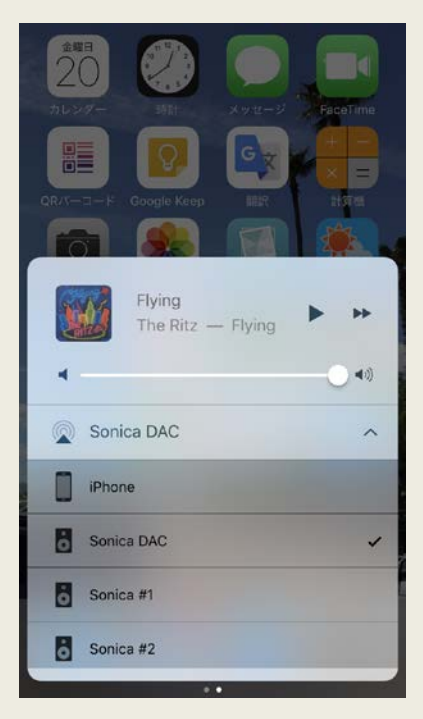

#### <span id="page-42-0"></span>DLNA

- 1) ご使用になる機器が Sonica デバイスと同じネットワーク上にあることを確 認してください。
- 2) DLNA 準拠のアプリを起動し, アプリ上の楽曲を再生し, 伝送先となる Sonica デバイスを選択します。DLNA で伝送可能なフォーマットは使用す る機器やアプリに依存します。

#### <span id="page-43-0"></span>Bluetooth

Bluetooth 再生用に Sonica アプリを使用する必要はありません。 ただし,「ミュ ージック」ページの「Bluetooth」で,特定のモバイル機器に現在接続されている Sonica デバイスを確認することができます。 モバイル機器上で Bluetooth を有 効にし,Sonica デバイスとペアリングします。 ローカルのライブラリや他のアプ リを介して,モバイル機器から音楽を再生できます。

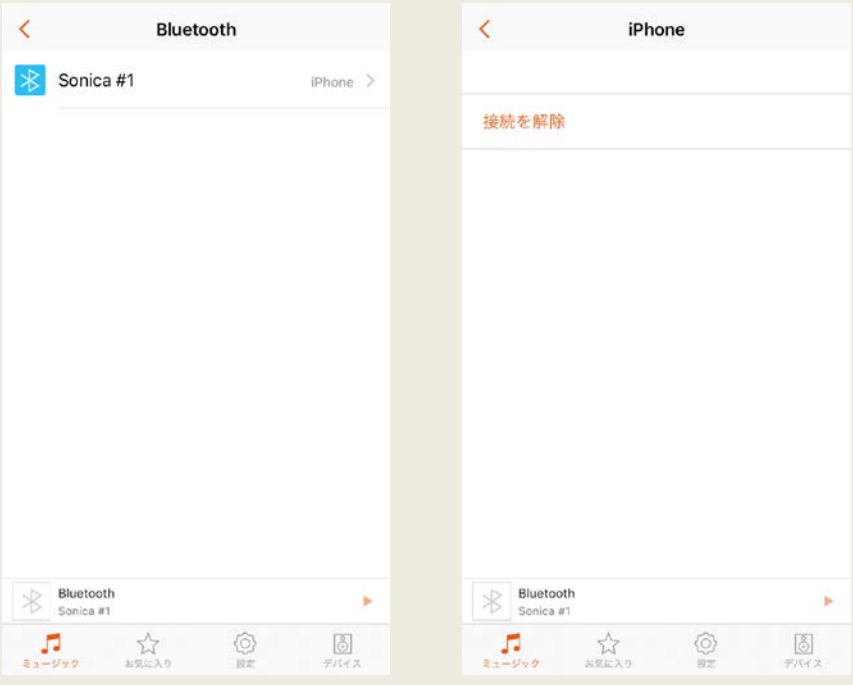

## <span id="page-44-0"></span>5. 設定

#### <span id="page-44-1"></span>概要

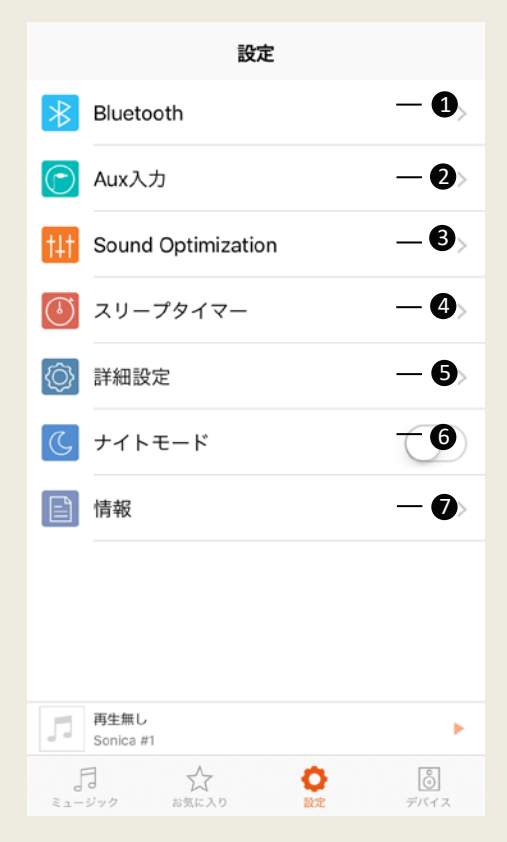

- 1) Bluetooth の切替を行います。
- 2) AUX 入力(外部入力):外部入力 機器の設定を行います。
- 3) Sound Optimization(音場の最 適化):異なる部屋で使用する場 合やスピーカーの位置を変更す る場合にプリセットの変更を行い ます。
- 4 ) スリープタイマー: 一定時間経 過後に停止するタイマーの設定 を行います。
- 5) 詳細設定:Sonica の照明の調節 や接続している全ての Sonica の リセットを一斉に行います。
- 6) ナイトモード:アプリ画面の背景 色(黒または白)を切り替えま す。
- 7) Sonica とアプリについて:Sonica アプリのバージョン情報の確認, Sonica本体及びSonica アプリの ファームウエアのアップデートを 行います。

#### <span id="page-45-0"></span>**Bluetooth**

- A) Sonica Wi-Fi スピーカーの設定
- 1) Bluetooth デバイスと Sonica スピーカーをペアリングするには(&)ボタン と ボタンを同時に押すか,または Sonica アプリ内の「設定」の「ペア リングモード」を ON にしてペアリングモードを起動します。ペアリングモ ードが On になると, Bluetooth ステータス表示が 2 分間, 白の点滅に変 わり,Bluetooth デバイスとのペアリングが可能になります。Sonica 本体 がペアリングモードとなっている間に,ご使用になる機器のBluetooth を 有効にし,Sonica とペアリングします。ペアリングが完了すると, Bluetooth ステータス表示が白の点灯に変わります。Bluetooth デバイ スとのペアリングに失敗すると,2 分後にペアリングモードが自動的に 解除されます。
- 2) 一度 Sonica スピーカーとペアリングしたことのある Bluetooth デバイス の場合,Bluetooth デバイスのBluetooth を有効にし,「ペアリングされた 機器」の中から Sonica を選択し,ストリーミングを開始します。

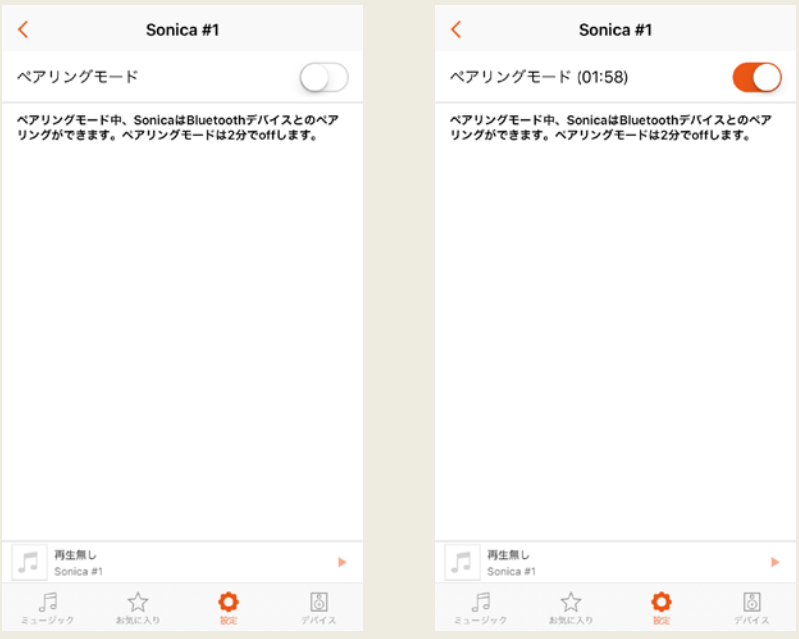

#### B) Sonica DAC の設定

- 1) Bluetooth デバイスと Sonica スピーカーをペアリングするには,「Bluetooth Connection」画面から「Enter Pairing Mode(ペアリングモードに入る)」を選 択するか,Sonica アプリ内の「設定 」の下にある「ペアリングモード」を ON にすることで,Sonica DAC のペアリングモードを起動します。ペアリングモー ドがONの時に,使用するモバイル機器のBluetooth を有効にしてから,その 機器の指示に従って Sonica DAC とペアリングします。ペアリングに成功する と,Sonica DACの前面ディスプレイに接続したモバイル機器の名前が表示さ れます。ペアリングに失敗すると,2 分後にペアリングモードが自動的に解 除されます。
- 2) 一度 Sonica DAC とペアリングしたことのある Bluetooth デバイスの場合, Sonica DAC とモバイル機器両方のBluetooth を有効にし,「ペアリングさ れた機器」の中から Sonica DAC を選択し,ストリーミングを開始します。

#### <span id="page-47-0"></span>Aux 入力(外部入力) Sonica Wi-Fi スピーカーのみ

外部入力の設定には「自動再生」と「外部入力機器のゲイン設定」がありま す。

- 1) 「自動再生」を有効すると, Sonica に外部入力機器が接続されたときは常 に外部入力から音楽を自動再生します。
- 2) ゲイン設定を切り替えることで,音量が大き過ぎたり,小さ過ぎたりしない ようにできます。ご使用になる機器で音量がベストになるゲインレベルを 選択してください。どのような機器で高低どちらのゲイン設定を選ぶべき か例示してあります。

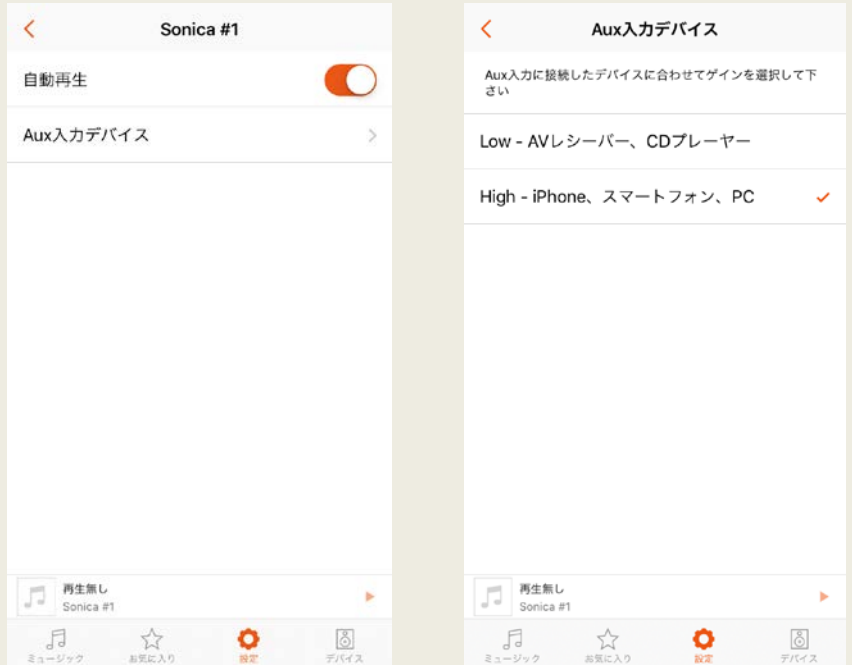

#### <span id="page-48-0"></span>Sound Optimization(音場の最適化) Sonica Wi-Fi スピーカーのみ

- 1) 「おすすめから選択」をタップし,部屋の大きさやスピーカーの設置環境な どの質問項目に応えることで,推奨のサウンド設定のプリセットを特定する ことができます。
- 2) 「サウンド設定の確定」をタップして,推奨のプリセットをご使用の Sonica Wi-Fi スピーカーに適用します。

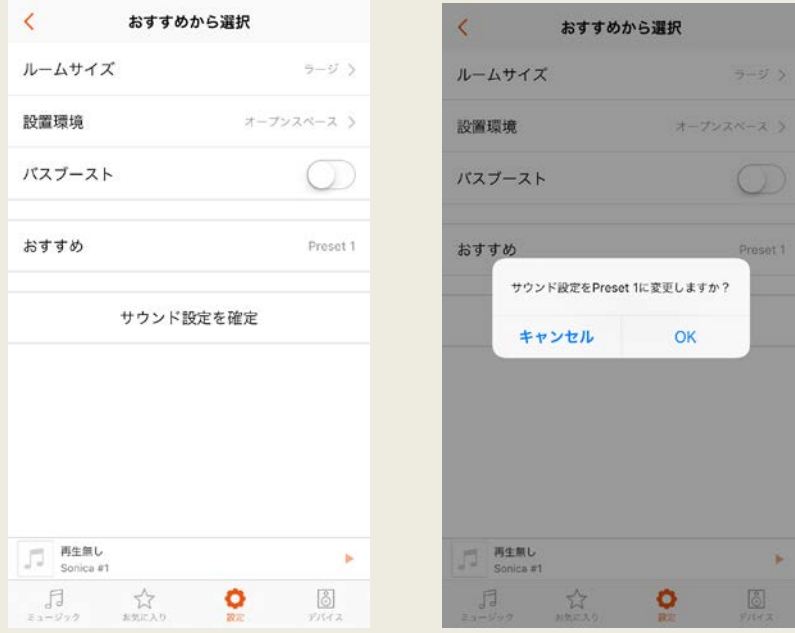

#### <span id="page-49-0"></span>スリープタイマー

- 1) タイマー動作を行いたい Sonica を選択し,カウントダウン(OFF するまでの) 時間を設定し,「Start」をタップします。
- 2) カウントダウンが終了すると,選択した Sonica は再生を自動的に停止しま す。タイマーをキャンセルするには,「スリープタイマー」画面に戻り, 「Cancel」をタップします。

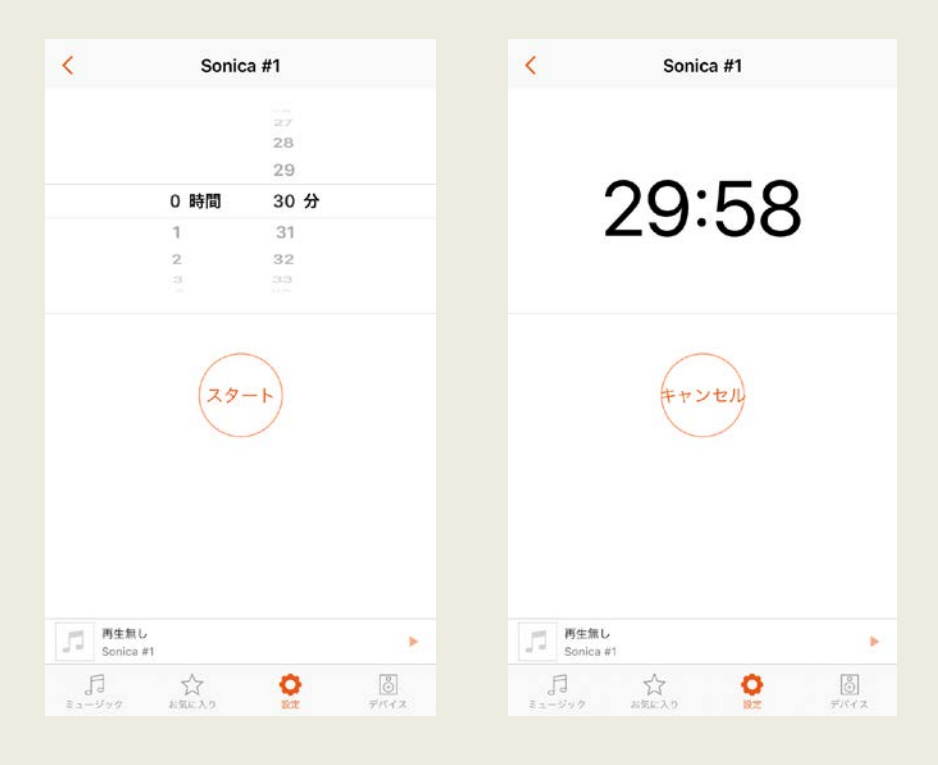

<span id="page-50-0"></span>ステータス表示の設定 Sonica Wi-Fi スピーカーのみ

- 1) 「ステータス表示」スイッチで, Sonica Wi-Fi スピーカー本体のステータ ス表示やムードライトをオン・オフすることができます。
- 2) ムードライトの表示モードを点滅(フェードイン・フェードアウト)と点灯(常 時)に切り替えることができます。

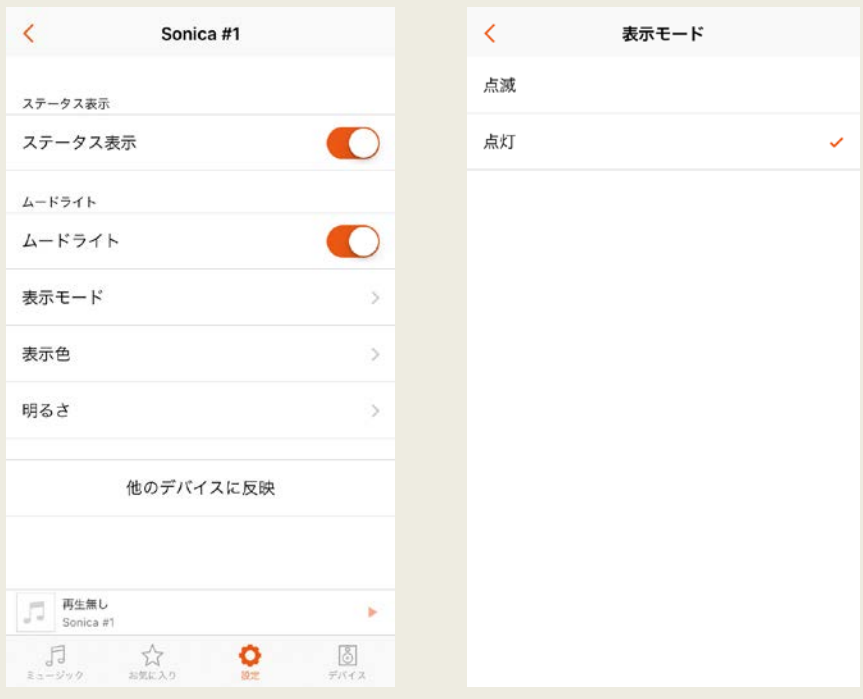

- 3) 「表示色」画面ではムードライトの色を変更することできます。色は 9 色 から選ぶことがきます。
- 4) 「明るさ」画面ではムードライトの明るさを変更することができます。
- 5) これらの表示や照明の設定を他の Sonica スピーカーにも適用したい場 合は,前の画面の下にある「他のデバイスに反映」をタップし,適用した い Sonica スピーカーを選択します。

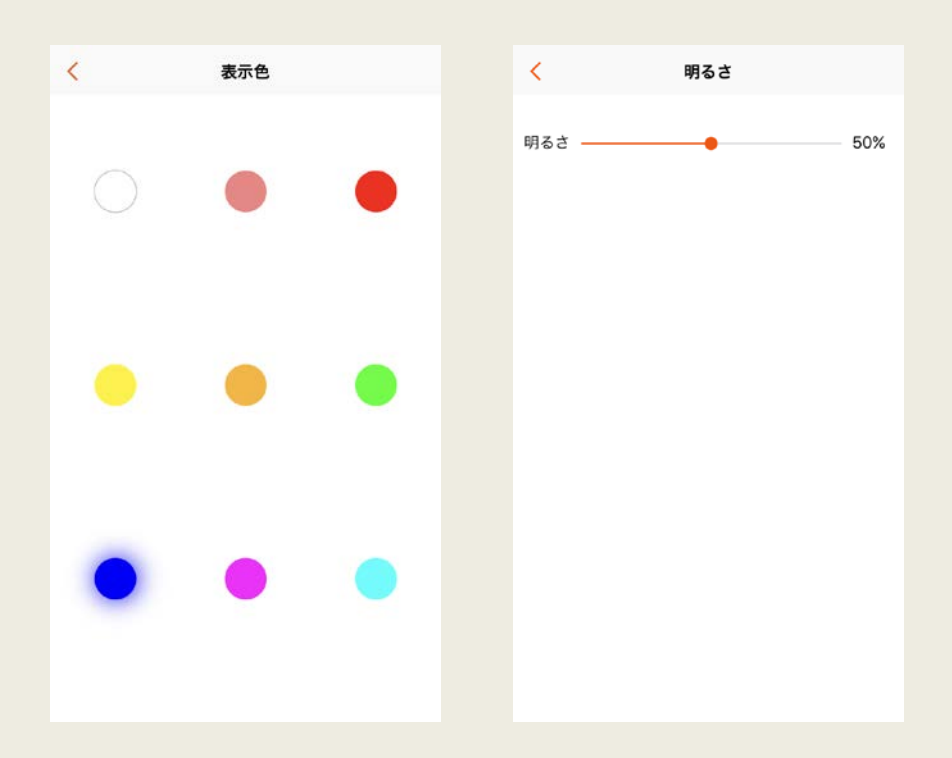

#### <span id="page-52-0"></span>Sonica デバイスのリセット

1) ネットワーク接続のリセット

Sonica のネットワークを初期設定ステータスに再設定します。

- ◎ ボタンとボタン を同時に押すことでリセットが実行されます。
- 2) 全ての設定をリセット Sonica の全ての設定を初期状態に戻します。ただし,保存されたデータ は消去されません。
- 3) 工場出荷時にリセット 全ての設定とSonicaデバイス本体とSonicaアプリに保存されたデータ(プ レイリスト,Sonica スピーカーの名前,アカウント情報など)を消去します。

Sonica をリセットするには,まずはじめに,特定の Sonica またはグループを選 択します。次に、3 つのリセット機能から実行したいものをタップし、ポップアップ で「OK」をタップします。

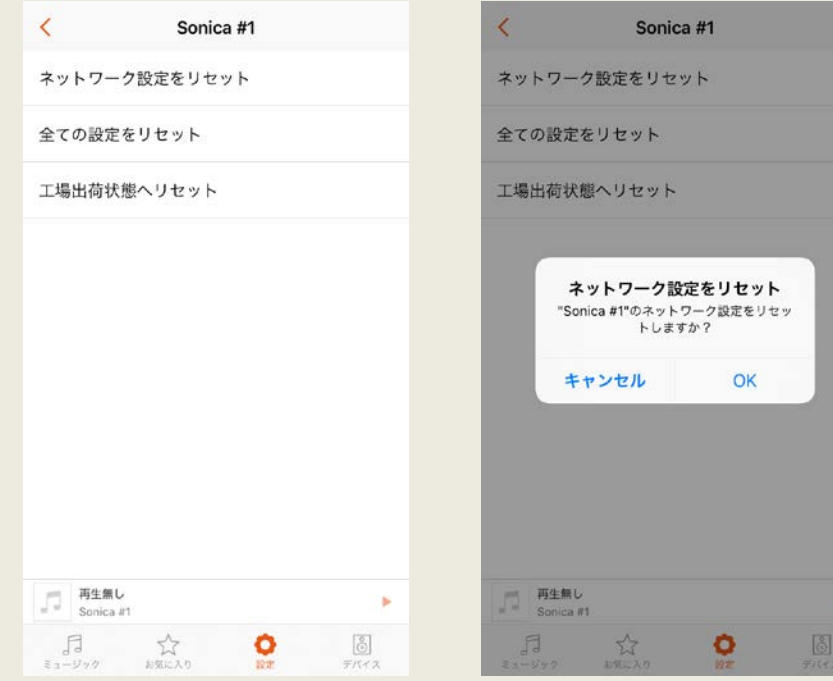

#### <span id="page-53-0"></span>Sonica デバイスのファームウエア・アップデート

ファームウエアとは Sonica デバイスの機能をコントロールするシステムソフトウ エアのことです。Sonica アプリを起動した際に,新しいファームウエアがある場 合は自動的にお知らせします。常に最高のユーザー体験を得るために,常に最 新のファームウエアにアップデートすることを強くお薦めします。

ファームウエアのアップデート方法には以下の 2 つがあります。

1) ネットワーク経由のアップデート:

Sonica デバイスはインターネットから自動的に最新ファームウエアをダウンロ ードし,アップデートを実行します。

2) USB メモリーによるアップデート

最新ファームウエアを格納した USB メモリーを挿入し,アップデートを実行し ます。最新ファームウエアとアップデート方法はOPPO Digital Japanのホーム ページ[\(http://www.oppodigital.jp/support/firmware/\)](http://www.oppodigital.jp/support/firmware/)でご確認いただけます。

「About」→「Check For Speaker Updates」と進むと,システムがネットワーク上, または USB メモリーに格納した最新のファームウエアを検出し,ポップアップ画 面でアップデートを促します。

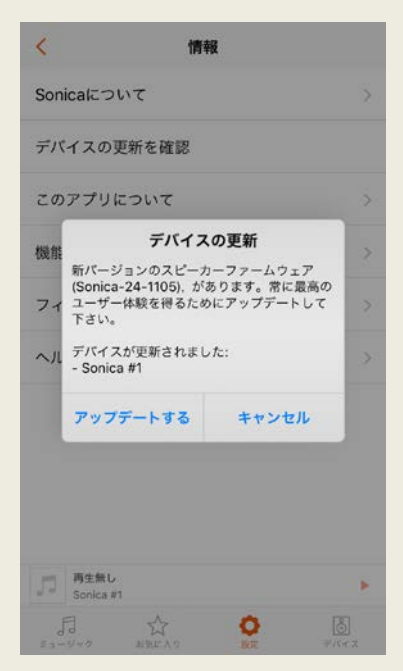

<span id="page-54-0"></span>Sonica アプリのアップデート

Sonica アプリを起動すると、新しいバージョンがあれば自動的にポップアップ 画面が現れ,アップデートを促します。常に最高のユーザー体験を得るために, 常に最新のファームウエアにアップデートすることを強くお薦めします。

- 1) 「このアプリについて」画面に入り,「アプリの更新を 確認」をタップします。
- 2) アップデートがあるか,または,現在のアプリが最新 かをポップアップで知らせます。

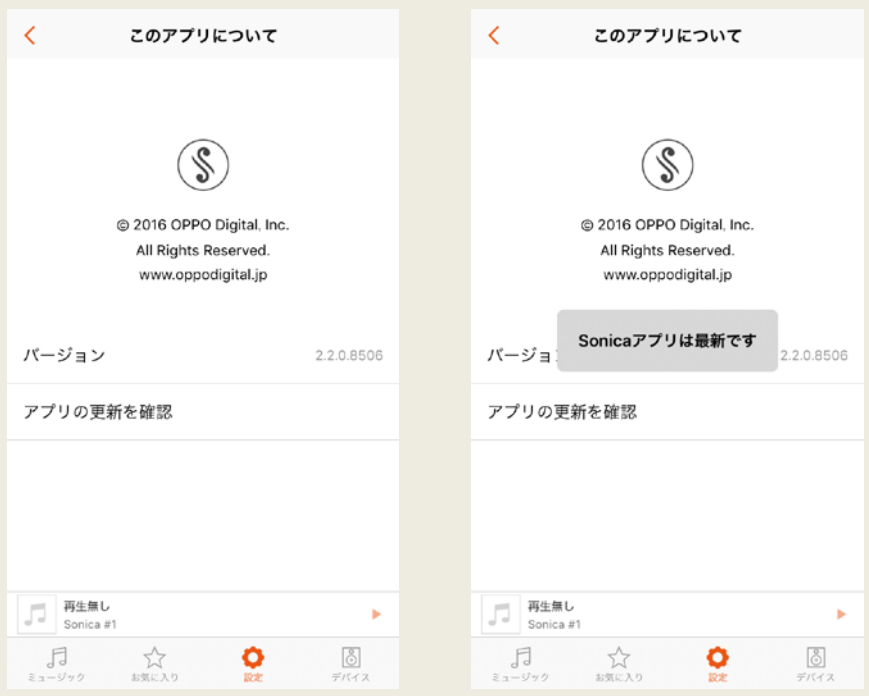